# **GA-Z97M-D3H GA-H97M-D3H**

ユーザーズマニュアル

改版 1001 12MJ-Z97MD3H-1001R

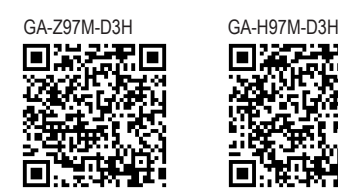

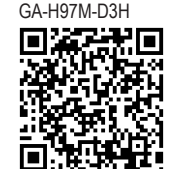

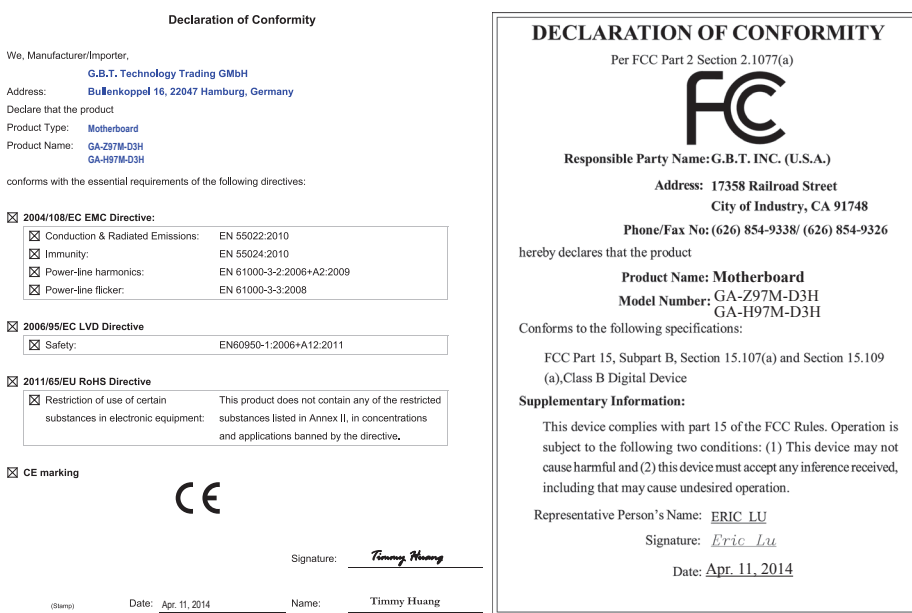

### **著作権**

© 2014 GIGA-BYTE TECHNOLOGY CO., LTD. 版権所有。 本マニュアルに記載された商標は、それぞれの所有者に対して法的に登録されたものです。

### **免責条項**

このマニュアルの情報は著作権法で保護されており、GIGABYTE に帰属します。 このマニュアルの仕様と内容は、GIGABYTE により事前の通知なしに変更されることがあります。 本マニュアルのいかなる部分も、GIGABYTE の書面による事前の承諾を受けることなしには、いかなる手段 によっても複製、コピー、翻訳、送信または出版することは禁じられています。

- 本製品を最大限に活用できるように、ユーザーズマニュアルをよくお読みください。
- 製品関連の情報は、以下の Web サイトを確認してください:

http://www.gigabyte.jp

### **マザーボードリビジョンの確認**

ー<del>・・・・・・・・・・・・・・・・・。</del><br>マザーボードのリビジョン番号は 「REV: X.X. 」のように表示されます。例えば、 「REV:1.0」 はマザーボード のリビジョンが 1.0 であることを意味します。マザーボード BIOS、ドライバを更新する前に、または技術情 報をお探しの際は、マザーボードのリビジョンをチェックしてください。 例:

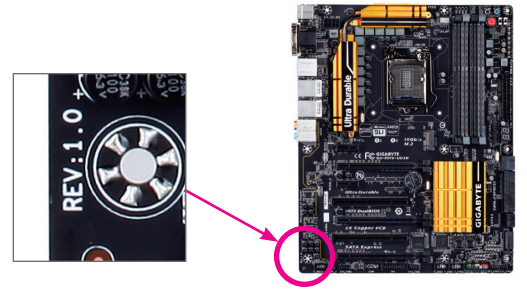

目次

 $\begin{array}{c} \hline \end{array}$ 

 $\overline{\mathbb{I}}$ 

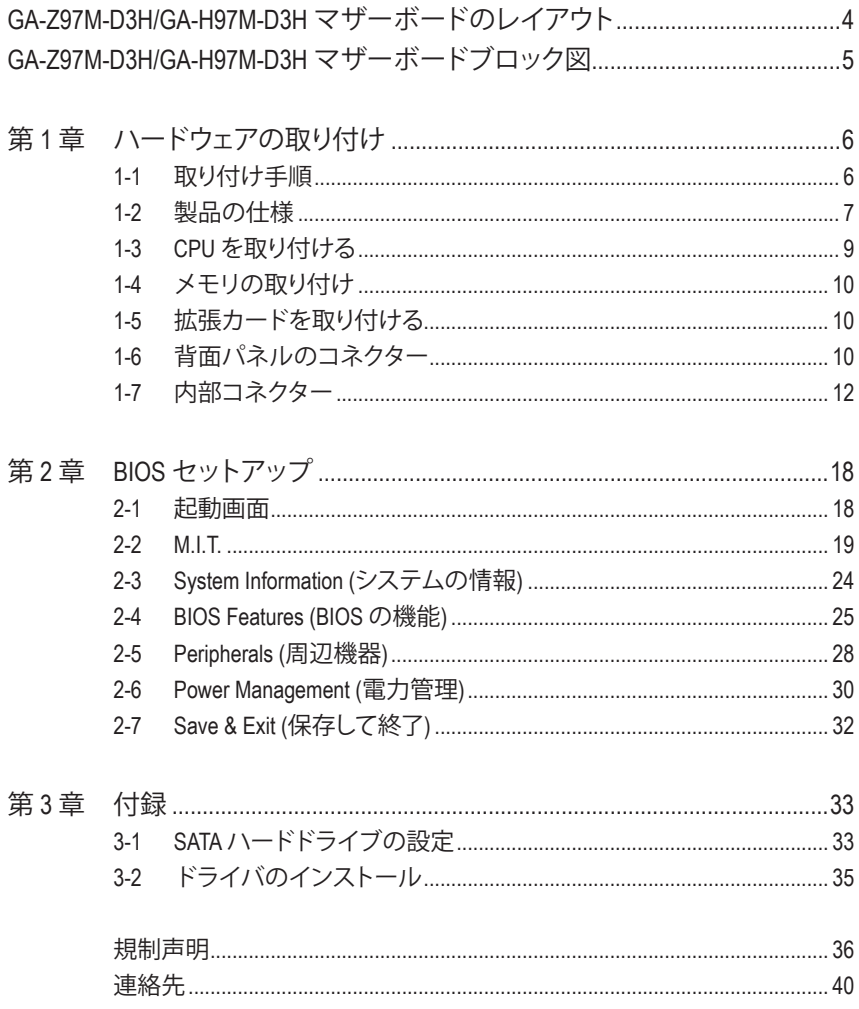

# <span id="page-3-0"></span>**GA-Z97M-D3H/GA-H97M-D3H マザーボードのレイアウト**

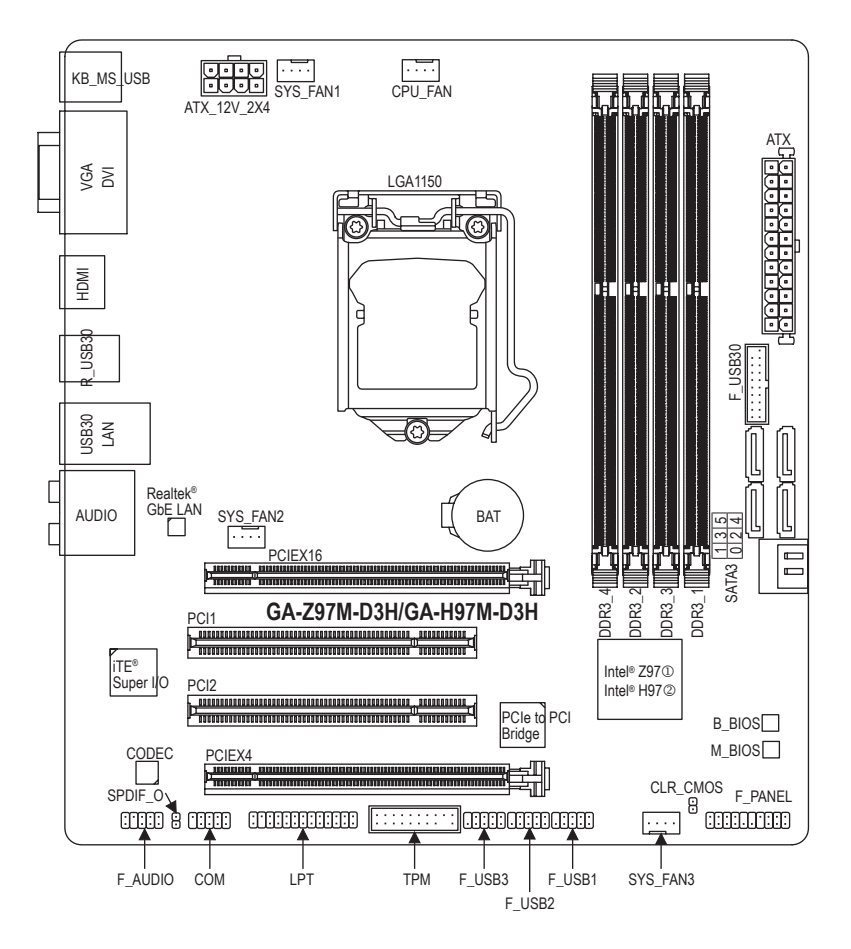

### **ボックスの内容**

- 5 GA-Z97M-D3HまたはGA-H97M-D3Hマザーボード
- ☑ マザーボードドライバディスク ☑ SATAケーブル (x2) ☑ ユーザーズマニュアル □ I/O シールド

上記、ボックスの内容は参照用となります。実際の同梱物はお求めいただいた製品パッケージによ り異なる場合があります。また、ボックスの内容については、予告なしに変更する場合があります。

j GA-Z97M-D3Hのみ。

2 GA-H97M-D3Hのみ。

<span id="page-4-0"></span>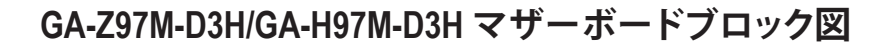

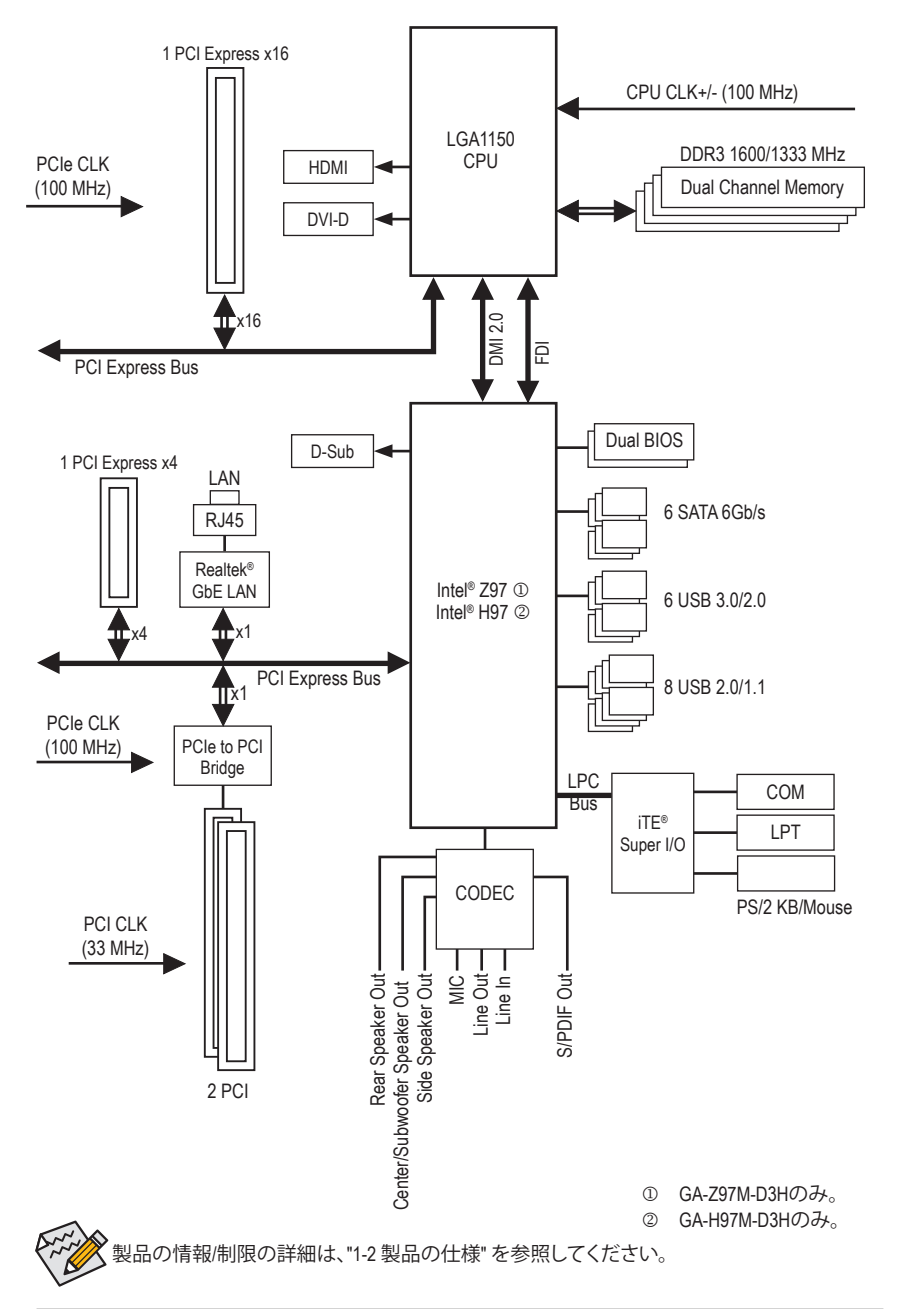

# <span id="page-5-0"></span>**第 1 章 ハードウェアの取り付け**

### **1-1 取り付け手順**

マザーボードには、静電放電 (ESD) の結果、損傷する可能性のある精巧な電子回路 やコンポーネントが数多く含まれています。取り付ける前に、ユーザーズマニュアル をよくお読みになり、以下の手順に従ってください。

- **•** 取り付け前に、PCケースがマザーボードに適していることを確認してください。
- **•** 取り付ける前に、マザーボードの S/N (シリアル番号) ステッカーまたはディーラ ーが提供する保証ステッカーを取り外したり、はがしたりしないでください。これ らのステッカーは保証の確認に必要です。
- **•** マザーボードまたはその他のハードウェアコンポーネントを取り付けたり取り 外したりする前に、常にコンセントからコードを抜いて電源を切ってください。
- **•** ハードウェアコンポーネントをマザーボードの内部コネクターに接続していると き、しっかりと安全に接続されていることを確認してください。
- **•** マザーボードを扱う際には、金属リード線やコネクターには触れないでくださ い。
- **•** マザーボード、CPU またはメモリなどの電子コンポーネントを扱うとき、静電放 電 (ESD) リストストラップを着用することをお勧めします。ESD リストストラップ をお持ちでない場合、手を乾いた状態に保ち、まず金属に触れて静電気を取り 除いてください。
- **•** マザーボードを取り付ける前に、ハードウェアコンポーネントを静電防止パッド の上に置くか、静電遮断コンテナの中に入れてください。
- **•** マザーボードから電源装置のケーブルを抜く前に、電源装置がオフになってい ることを確認してください。
- **•** パワーをオンにする前に、電源装置の電圧が地域の電源基準に従っていること を確認してください。
- **•** 製品を使用する前に、ハードウェアコンポーネントのすべてのケーブルと電源コ ネクターが接続されていることを確認してください。
- **•** マザーボードの損傷を防ぐために、ネジがマザーボードの回路やそのコンポー ネントに触れないようにしてください。
- **•** マザーボードの上またはコンピュータのケース内部に、ネジや金属コンポーネ ントが残っていないことを確認してください。
- **•** コンピュータシステムは、平らでない面の上に置かないでください。
- **•** コンピュータシステムを高温環境で設置しないでください。
- **•** 取り付け中にコンピュータのパワーをオンにすると、システムコンポーネントが 損傷するだけでなく、ケガにつながる恐れがあります。

# **1-2 製品の仕様**

<span id="page-6-0"></span> $\vert \, \vert$ 

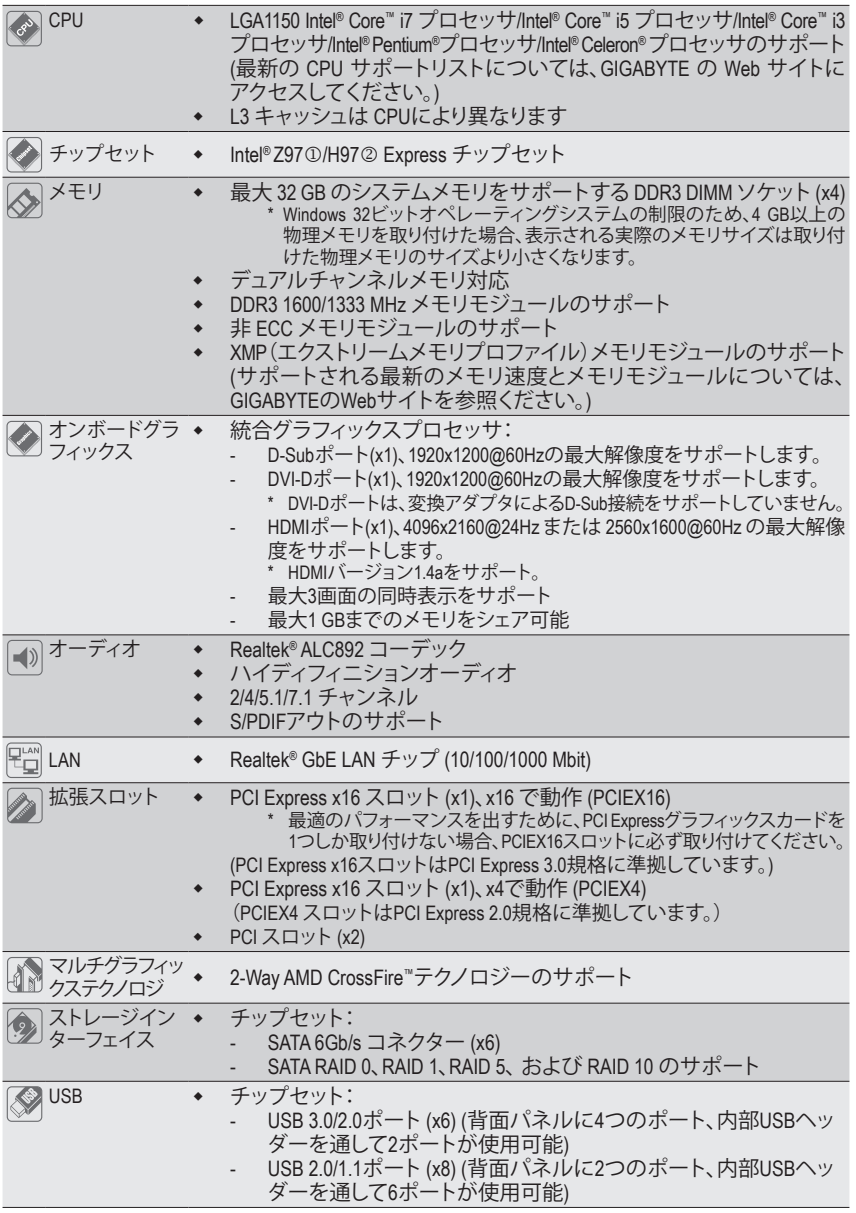

j GA-Z97M-D3Hのみ。

k GA-H97M-D3Hのみ。

 $\mathbf{I}$ 

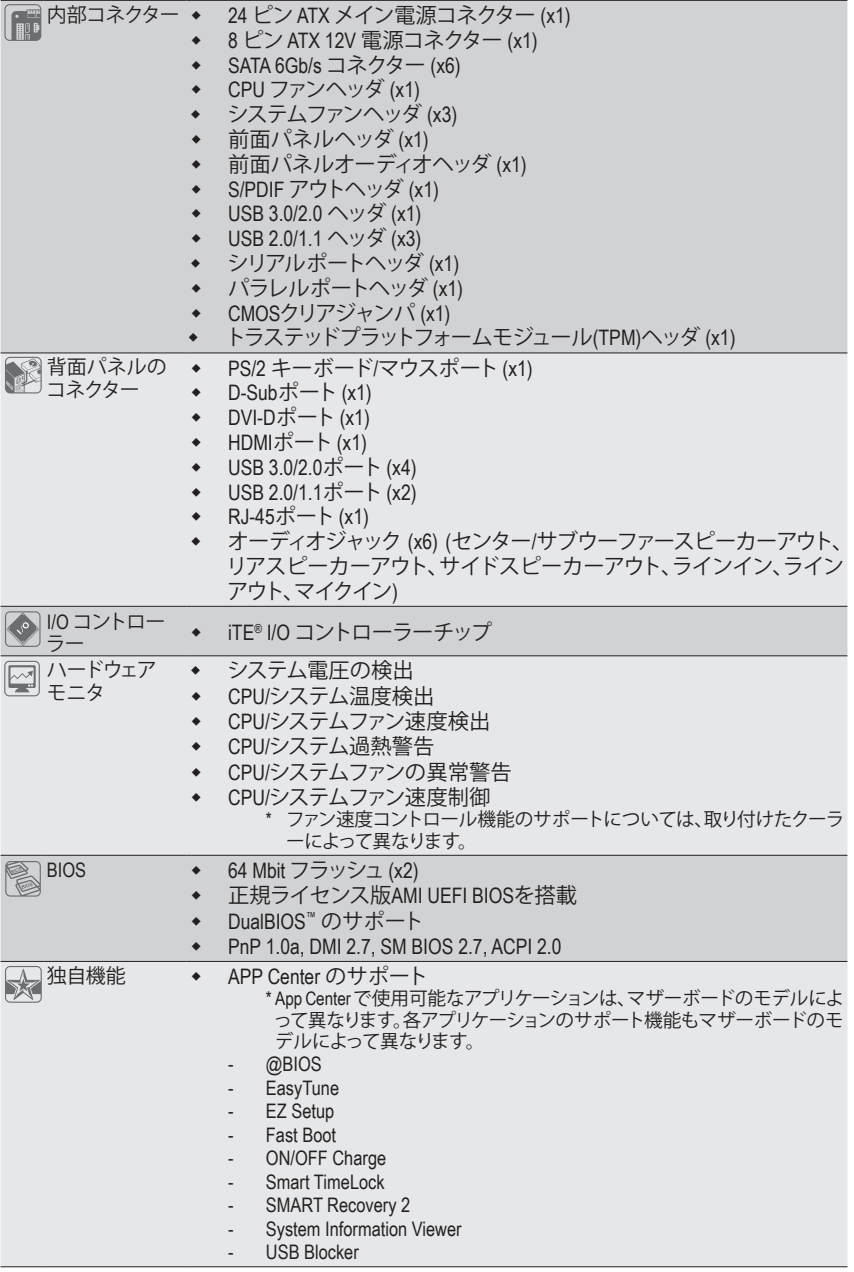

 $\overline{\phantom{a}}$ 

 $\Box$ 

 $\begin{array}{c} \hline \end{array}$ 

<span id="page-8-0"></span>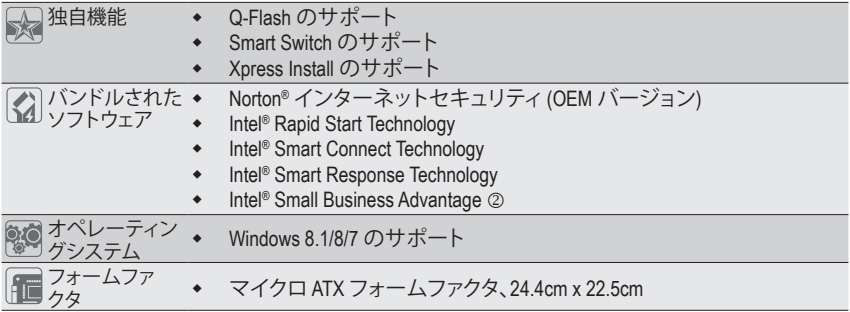

\* GIGABYTE は、予告なしに製品仕様と製品関連の情報を変更する場合があります。 \* GIGABYTE の Web サイトにある **Support & Downloads\Utility** ページにアクセスし、「独自機能」と「バン ドルされたソフトウェア」の欄にリストされたソフトウェアがサポートするオペレーティングシステムをご 確認ください。

### **1-3 CPU を取り付ける**

CPU を取り付ける前に次のガイドラインをお読みください:

- マザーボードが CPU をサポートしていることを確認してください。
- (最新のCPUサポートリストについては、GIGABYTEのWebサイトにアクセスしてください。) • ハードウェアが損傷する原因となるため、CPUを取り付ける前に必ずコンピュータのパワ
- ーをオフにし、コンセントから電源コードを抜いてください。 • CPU のピン 1 を探します。CPU は間違った方向には差し込むことができません。(また
- は、CPU の両側のノッチとCPU ソケットのアライメントキーを確認します。) • CPU の表面に熱伝導グリスを均等に薄く塗ります。
- CPU クーラーを取り付けずに、コンピュータのパワーをオンにしないでください。CPU が 損傷する原因となります。
- CPU の仕様に従って、CPU のホスト周波数を設定してください。ハードウェアの仕様を超 えたシステムバスの周波数設定は周辺機器の標準要件を満たしていないため、お勧め できません。標準仕様を超えて周波数を設定したい場合は、CPU、グラフィックスカード、 メモリ、ハードドライブなどのハードウェア仕様に従ってください。

### **CPU を取り付ける**

マザーボード CPU ソケットのアライメントキーおよび CPU のノッチを確認します。

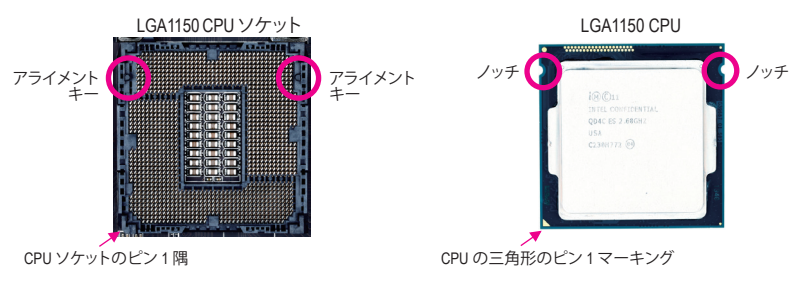

CPUを取り付ける前にCPUソケットカバーを取り外さないで下さい。先にCPUをCPUソケット に取り付けた後に、ロードプレートを元に戻すと自動的にCPUソケットカバーは外れます。

2 GA-H97M-D3Hのみ。

### <span id="page-9-0"></span>**1-4 メモリの取り付け**

メモリを取り付ける前に次のガイドラインをお読みください:

- マザーボードがメモリをサポートしていることを確認してください。同じ容量、ブランド、 速度、およびチップのメモリをご使用になることをお勧めします。
	- (サポートされる最新のメモリ速度とメモリモジュールについては、GIGABYTEのWebサイ トを参照ください。)
	- ハードウェアが損傷する原因となるため、メモリを取り付ける前に必ずコンピュータのパ ワーをオフにし、コンセントから電源コードを抜いてください。
	- メモリモジュールは取り付け位置を間違えぬようにノッチが設けられています。メモリモ ジュールは、一方向にしか挿入できません。メモリを挿入できない場合は、方向を変えて ください。

### **デュアルチャンネルのメモリ設定**

このマザーボードには 4つの DDR3 メモリソケットが装備されており、デュアルチャンネルテクノロジ をサポートします。メモリを取り付けた後、BIOS はメモリの仕様と容量を自動的に検出します。デュア ルチャンネルメモリモードは、元のメモリバンド幅を 2 倍に拡げます。

4つの DDR3 メモリソケットが 2つのチャンネルに分けられ、各チャンネルには次のように 2つのメモ リソケットがあります:

チャンネル A:DDR3\_2、DDR3\_4

チャンネル B:DDR3\_1、DDR3\_3

CPU制限により、デュアルチャンネルモードでメモリを取り付ける前に次のガイドラインをお読みく ださい。

- DDR3 メモリモジュールが1枚のみ取り付けられている場合、デュアルチャンネルモードは有 効になりません。
- 2. 2または4枚のメモリモジュールでデュアルチャンネルモードを有効にした場合、最適なパフ ォーマンスを発揮するためには同じ容量、ブランド、速度、チップのメモリを使用し、同じ色 のDDR3ソケットに取り付けるようにお勧めします。最適なパフォーマンスを発揮するため に、2枚のメモリモジュールでデュアルチャンネルモードを有効にしているときは、DDR3\_1と DDR3\_2ソケットにそれらのモジュールを取り付けることをお勧めします。

### **1-5 拡張カードを取り付ける**

拡張カードを取り付ける前に次のガイドラインをお読みください:

- 拡張カードがマザーボードをサポートしていることを確認してください。拡張カードに付 属するマニュアルをよくお読みください。
	- ハードウェアが損傷する原因となるため、拡張カードを取り付ける前に必ずコンピュータ のパワーをオフにし、コンセントから電源コードを抜いてください。

### **1-6 背面パネルのコネクター**

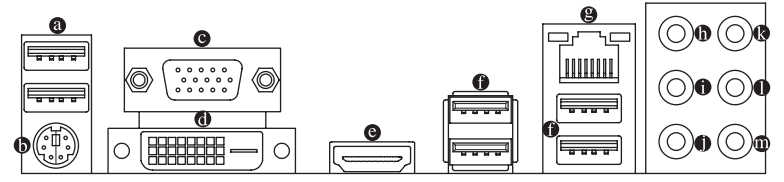

**USB 2.0/1.1 ポート**

USB ポートは USB 2.0/1.1 仕様をサポートします。USB キーボード/マウス、USBプリンタ、USBフラ ッシュドライバなどの USB デバイスの場合、このポートを使用します。

**PS/2キーボード/マウスポート**

このポートを使用して、PS/2マウスまたはキーボードを接続します。

- 
- 背面パネルコネクターに接続されたケーブルを取り外す際は、先に周辺機器からケーブ ルを取り外し、次にマザーボードからケーブルを取り外します。
	- ケーブルを取り外す際は、コネクターから真っ直ぐに引き抜いてください。ケーブルコネク ター内部でショートする原因となるので、横に揺り動かさないでください。

#### **D-Sub ポート**

D-SubポートはD-Sub仕様に準拠しており、1920x1200@60Hzの最大解像度をサポートします。(サポ ートされる実際の解像度は使用されるモニタによって異なります。)D-Sub接続をサポートするモ ニタをこのポートに接続してください。

**DVI-D ポート (注)**

DVI-DポートはDVI-D仕様に準拠しており、1920x1200@60Hzの最大解像度をサポートします。(サ ポートされる実際の解像度は使用されるモニタによって異なります。)DVI-D接続をサポートする モニタをこのポートに接続してください。

**HDMI ポート**

HDMIポートはHDCPに対応し、ドルビーTrue HDおよびDTS HDマスターオ Hamı ーディオ形式をサポートしています。最大192KHz/24ビットの8チャンネル LPCMオーディオ出力もサポートします。このポートを使用して、HDMIをサポートするモニタに接 続します。サポートする最大解像度は4096x2160@24Hzまたは2560x1600@60Hzですが、サポートす る実際の解像度は使用するモニターに依存します。

**A☆☆ HDMI機器を設置後、必ずデフォルトの音声再生機器をHDMIに設定してください。** 

### **オンボードグラフィックスに対するトリプルディスプレイ構成:**

トリプルディスプレイ構成は、OSにマザーボードドライバをインストール後にサポートされま す。BIOSセットアップまたはPOST動作時は、デュアルディスプレイ構成のみがサポートされます。

**USB 3.0/2.0 ポート**

USB 3.0 ポートは USB 3.0 仕様をサポートし、USB 2.0/1.1 仕様と互換性があります。USB キーボー ド/マウス、USB プリンタ、USB フラッシュドライバなどの USB デバイスの場合、このポートを使 用します。

**RJ-45 LAN ポート**

GigabitイーサネットLANポートは、最大1 Gbpsのデータ転送速度のインターネット接続を提供し ます。以下は、LAN ポートLED の状態を表します。

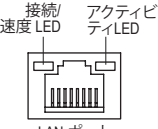

接続/速度 LED: アクティビティLED:

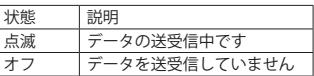

LAN ポート

### **センター/サラウンドスピーカーアウト (オレンジ)**

状態 |説明

オレンジ 1 Gbps のデータ転送速度 緑 100 Mbps のデータ転送速度 オフ 10 Mbps のデータ転送速度

このオーディオジャックを使って、5.1/7.1チャンネルオーディオ構成のセンター/サブウーファース ピーカーを接続します。

**リアスピーカーアウト (黒)**

このジャックは4/5.1/7.1 チャンネルのオーディオ構成でフロントスピーカーを接続するために使 用することができます。

**サイドスピーカーアウト (グレー)**

このオーディオジャックを使用して、7.1 チャンネルオーディオ設定のサイドスピーカーを接続 します。

**ラインイン (青)**

デフォルトのラインインジャックです。光ドライブ、ウォークマンなどのデバイスのラインインの 場合、このオーディオジャックを使用します。

- **ラインアウト (緑)** ラインアウトジャックです。ヘッドフォンまたは 2 チャンネルスピーカーの場合、このオーディオ ジャックを使用します。このジャックは4/5.1/7.1 チャンネルのオーディオ構成でフロントスピーカ ーを接続するために使用することができます。
- (注) DVI-D ポートは、変換アダプタによる D-Sub 接続をサポートしていません。

### <span id="page-11-0"></span>**マイクイン (ピンク)**

マイクインジャックです。マイクは、このジャックに接続する必要があります。

オーディオジャックは、異なる機能を実行するためオーディオソフトウェアを介して再構成す ることができます(各ジャックでサポートする機能は、ハードウェアの仕様により異なります) 。マイクだけは、デフォルトのマイクインジャックに接続する必要があります。

### **1-7 内部コネクター**

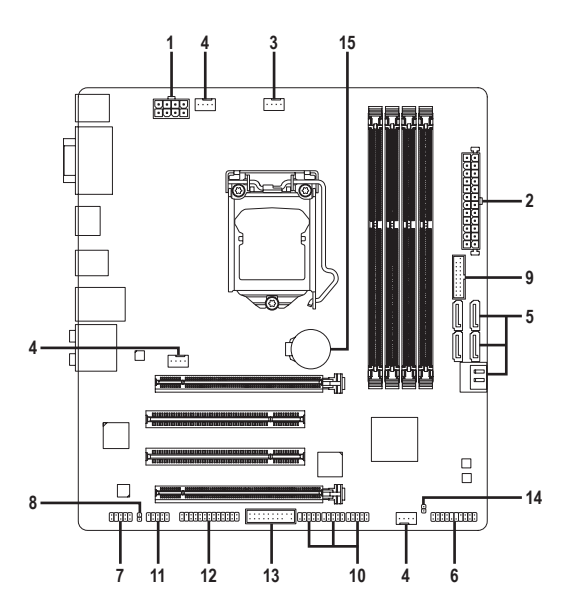

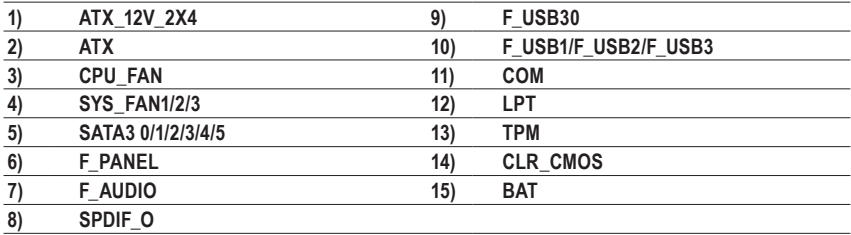

外部デバイスを接続する前に、以下のガイドラインをお読みください:

- まず、デバイスが接続するコネクターに準拠していることを確認します。
- デバイスを取り付ける前に、デバイスとコンピュータのパワーがオフになっていることを確 認します。デバイスが損傷しないように、コンセントから電源コードを抜きます。
- デバイスを装着した後、コンピュータのパワーをオンにする前に、デバイスのケーブルが マザーボードのコネクターにしっかり接続されていることを確認します。

**1/2) ATX\_12V\_2X4/ATX (2x4 12V 電源コネクターと2x12 メイン電源コネクター)**

電源コネクターを使用すると、電源装置はマザーボードのすべてのコンポーネントに安定した 電力を供給することができます。電源コネクターを接続する前に、まず電源装置のパワーがオフ になっていること、すべてのデバイスが正しく取り付けられていることを確認してください。電源 コネクターは、正しい向きでしか取り付けができないように設計されております。電源装置のケ ーブルを正しい方向で電源コネクターに接続します。

12V 電源コネクターは、主に CPU に電力を供給します。12V 電源コネクターが接続されていない 場合、コンピュータは起動しません。

拡張要件を満たすために、高い消費電力に耐えられる電源装置をご使用になることをお勧めし ◆ ます(500W以上)。必要な電力を供給できない電源装置をご使用になると、システムが不安定に なったり起動できない場合があります。

 $5 \n\boxed{0 \n\boxed{0 \n\boxed{0 \n\boxed{0}}} 8$ 1 4

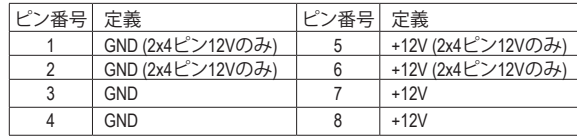

ATX\_12V\_2X4

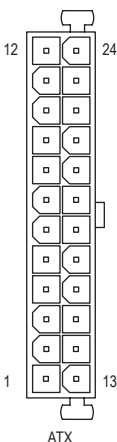

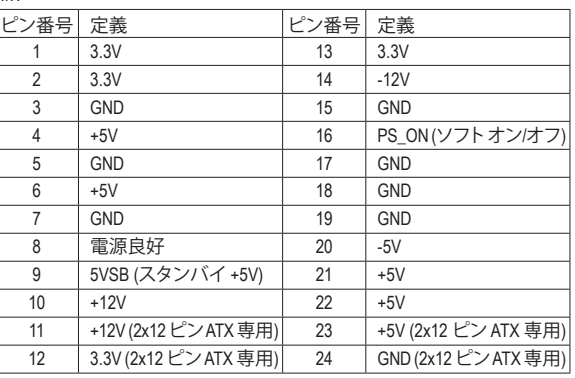

### **3/4) CPU\_FAN/SYS\_FAN1/SYS\_FAN2/SYS\_FAN3 (ファンヘッダ)**

CPU\_FAN:

ATX\_12V\_2X4:

ATX:

このマザーボードのファンヘッダはすべて4ピンです。ほとんどのファンヘッダは、誤挿入防止設 計が施されています。ファンケーブルを接続するとき、正しい方向に接続してください (黒いコネ クターワイヤはアース線です)。速度コントロール機能を有効にするには、ファン速度コントロー ル設計のファンを使用する必要があります。最適の放熱を実現するために、PCケース内部にシ ステムファンを取り付けることをお勧めします。

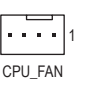

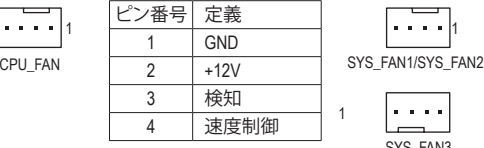

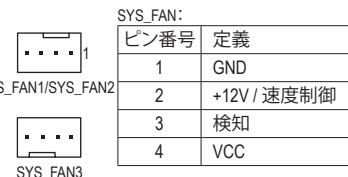

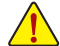

- CPUとシステムを過熱から保護するために、ファンケーブルをファンヘッダに接続している ことを確認してください。冷却不足はCPUが損傷したり、システムがハングアップする原因と なります。
- これらのファンヘッダは設定ジャンパブロックではありません。ヘッダにジャンパキャップを かぶせないでください。

1

#### **5) SATA3 0/1/2/3/4/5 (SATA 6Gb/sコネクター)**

SATAコネクターはSATA 6Gb/s に準拠し、SATA 3Gb/s および SATA 1.5Gb/sとの互換性を有していま す。それぞれの SATA コネクターは、単一の SATA デバイスをサポートします。Intel ® チップセット は、RAID 0、RAID 1、RAID 5、および RAID 10 をサポートします。RAIDアレイの構成の説明について は、第3章「SATAハードドライブを構成する」を参照してください。

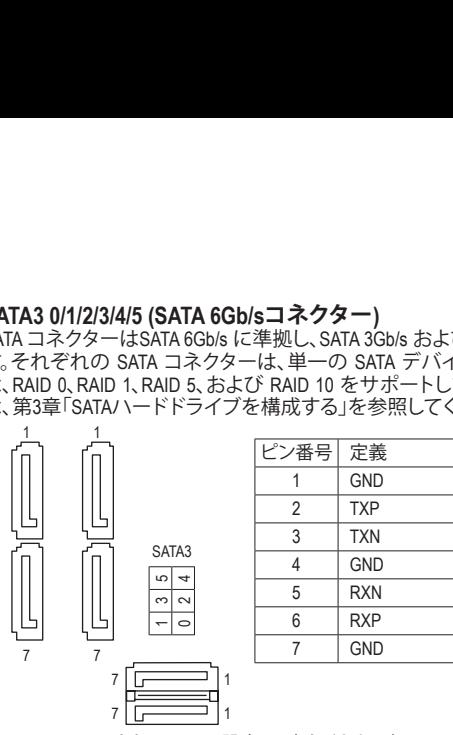

- 
- RAID 0 または RAID 1 設定は、少なくとも2台のハードドライブを必要とします。2台のハードド<br>- ライブを使用する場合、ハードドライブの総数は偶数に設定する必要があります。<br>• RAID 5 設定は、少なくとも 3 台のハードドライブを必要とします。(ハードドライブの総数は偶
	- 数に設定する必要がありません)。
	-
	- RAID 10構成には、ハードドライブが4台必要となります。<br>• SATAポートホットプラグを有効にするには、第2章を参照してください、「BIOSセットアップ」、「<br>- 周辺機器/SATA設定」を参照してください。

### **6) F\_PANEL (前面パネルヘッダ)**

下記のピン配列に従い、パワースイッチ、リセットスイッチ、スピーカー、PCケース開閉感知ヘッダ、 ケースのインジケーター(パワーLEDやHDD LEDなど)を接続します。接続する際には、+と-のピ ンに注意してください。

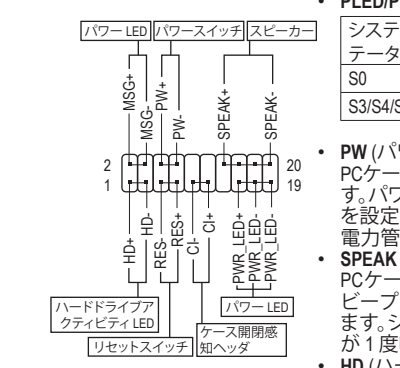

• **PLED/PWR\_LED** (電源LED):

テー

 $S<sub>0</sub>$  $S3/$ 

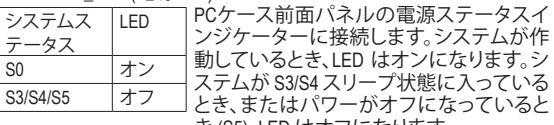

• **PW** (パワースイッチ): き (S5)、LED はオフになります。

PCケース前面パネルの電源ステータスインジケーターに接続しま す。パワースイッチを使用してシステムのパワーをオフにする方法 を設定できます (詳細については、第 2 章、「BIOSセットアップ」、「 電力管理、」を参照してください)。 Í S S U  $+ -11$ 

- **SPEAK** (スピーカー) PCケースの前面パネル用スピーカーに接続します。システムは、 ビープコードを鳴らすことでシステムの起動ステータスを報告し ます。システム起動時に問題が検出されない場合、短いビープ音 が 1 度鳴ります。
- **HD** (ハードドライブアクティビティLED): PCケース前面パネルのハードドライブアクティビティLED に接続 します。ハードドライブがデータの読み書きを行っているとき、LED はオンになります。
- **RES** (リセットスイッチ): PCケース前面パネルのリセットスイッチに接続します。コンピュータがフリーズし通常の再起 動を実行できない場合、リセットスイッチを押してコンピュータを再起動します。 • **CI** (ケース開閉感知ヘッダ):
- PCケースカバーが取り外されている場合、PCケースの検出可能なPCケース開閉感知スイッ チ/センサーに接続します。この機能は、PCケース開閉感知スイッチ/センサーを搭載したPCケ ースを必要とします。

前面バネルのデザインは、ケースによって異なります。前面バネルモジュールは、バワースイッチ、<br>リセットスイッチ、電源 LED、ハードドライブアクティビティ LED、スピーカーなどで構成されてい<br>ます。ケース前面パネルモジュールをこのヘッダに接続しているとき、ワイヤ割り当てとピン割り 当てが正しく一致していることを確認してください。 フゖトって思たりすす 益帝パラリエジュールは

### **7) F\_AUDIO (前面パネルオーディオヘッダ)**

前面パネルのオーディオヘッダは、Intel ハイデフィニションオーディオ(HD)とAC'97 オーディオを サポートします。PCケース前面パネルのオーディオモジュールをこのヘッダに接続することができ ます。モジュールコネクターのワイヤ割り当てが、マザーボードヘッダのピン割り当てに一致して いることを確認してください。モジュールコネクターとマザーボードヘッダ間の接続が間違ってい ると、デバイスは作動せず損傷することがあります。

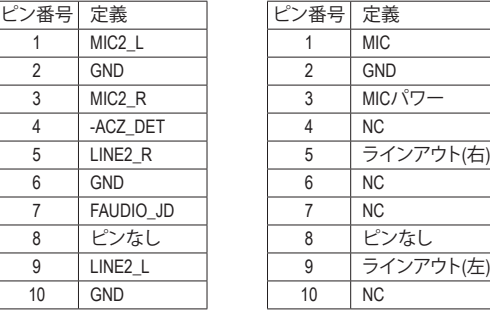

HD 前面パネルオーディオの場合: AC'97 前面パネルオーディオの場合:

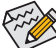

 $\frac{9}{10}$   $\bigcup \bigcup \bigcup \bigcup \limits_{\alpha}$ 

• 前面パネルのオーディオヘッダは、標準で HD オーディオをサポートしています。

• オーディオ信号は、前面と背面パネルのオーディオ接続の両方に同時に流れています。 • PCケースの中には、前面パネルのオーディオモジュールを組み込んで、単一コネクターの代 わりに各ワイヤのコネクターを分離しているものもあります。ワイヤ割り当てが異なっている 前面パネルのオーディオモジュールの接続方法の詳細については、PCケースメーカーにお 問い合わせください。

### **8) SPDIF\_O (S/PDIFアウトヘッダ)**

このヘッダはデジタルS/PDIFアウトをサポートし、デジタルオーディオ出力用に、マザーボードか らグラフィックスカードやサウンドカードのような特定の拡張カードにS/PDIFデジタルオーディオ ケーブル(拡張カードに付属)を接続します。例えば、グラフィックスカードの中には、HDMIディス プレイをグラフィックスカードに接続しながら同時にHDMIディスプレイからデジタルオーディオ を出力したい場合、デジタルオーディオ出力用に、マザーボードからグラフィックスカードまでS/ PDIFデジタルオーディオケーブルを使用するように要求するものもあります。S/PDIFデジタルオ ーディオケーブルの接続の詳細については、拡張カードのマニュアルをよくお読みください。

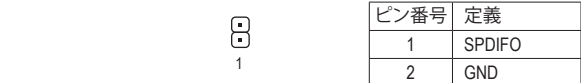

### **9) F\_USB30 (USB 3.0/2.0 ヘッダ)**

ヘッダはUSB 3.0/2.0仕様に準拠し、2つのUSBポートが装備されています。USB 3.0/2.0対応 2ポート を装備するオプションの3.5"フロントパネルのご購入については、販売店にお問い合わせくださ い。

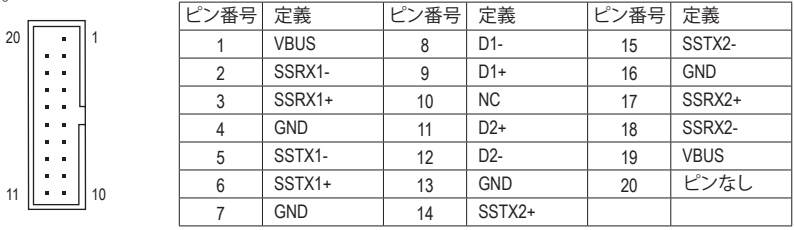

 にしてからコンセントから電源コードを抜いてください。 USBブラケットを取り付ける前に、USBブラケットが損傷しないように、コンピュータの電源をオフ

<sup>2</sup>

### **10) F\_USB1/F\_USB2/F\_USB3 (USB 2.0/1.1 ヘッダ)**

ヘッダは USB 2.0/1.1 仕様に準拠しています。各 USB ヘッダは、オプションの USB ブラケットを介 して 2 つの USB ポートを提供できます。オプションの USB ブラケットを購入する場合は、販売店 にお問い合わせください。

 $^{9}_{10}$   $\bigcup_{1}$   $\bigcup_{2}$   $^{1}_{2}$ 

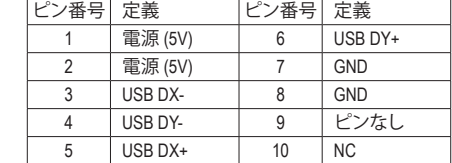

• IEEE 1394 ブラケット(2x5 ピン) ケーブルを USB ヘッダに差し込まないでください。

• USBブラケットを取り付ける前に、USBブラケットが損傷しないように、コンピュータの電源を オフにしてからコンセントから電源コードを抜いてください。

### **11) COM (シリアルポートヘッダ)**

COM ヘッダは、オプションの COM ポートケーブルを介して 1 つのシリアルポートを提供します。 オプションのCOM ポートケーブルを購入する場合、販売店にお問い合せください。

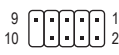

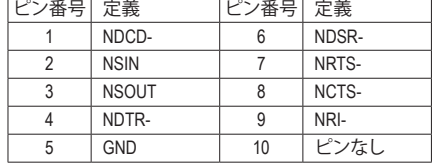

### **12) LPT (パラレルポートヘッダ)**

LPTヘッダは、オプションのLPTポートケーブルによって1つのパラレルポートを利用できます。オ プションのLPTポートケーブルを購入する場合、販売店にお問い合せください。

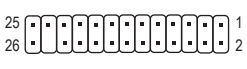

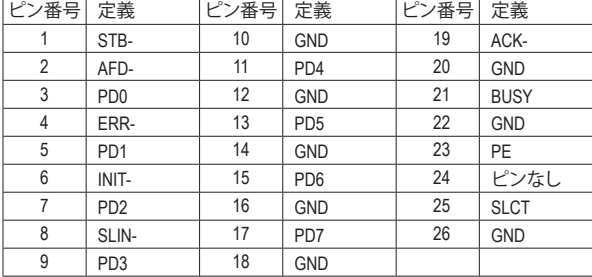

### **13) TPM (TPMモジュール用ヘッダー)**

TPM (TPMモジュール) をこのヘッダーに接続できます。

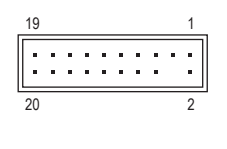

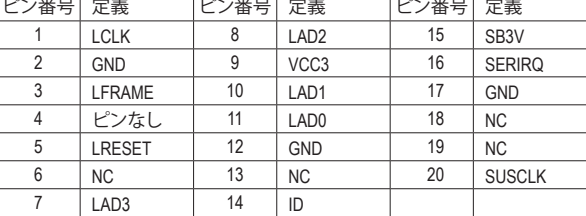

### **14) CLR\_CMOS (CMOSクリアジャンパー)**

このジャンパを使用して BIOS 設定をクリアするとともに、CMOS 値を出荷時設定にリセットしま す。CMOS値を消去するには、ドライバーのような金属製品を使用して2つのピンに数秒間触れ ます。

8 オープン:Normal

<del>ス</del> ショート:CMOSのクリア

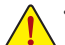

- CMOS値を消去する前に、常にコンピュータのパワーをオフにし、コンセントから電源コード を抜いてください。
- ットアップ」を参照してください)。 • システムが再起動した後、BIOS設定を工場出荷時に設定するか、手動で設定してください(Load Optimized Defaults 選択) BIOS 設定を手動で設定します (BIOS 設定については、第 2 章「BIOS セ

### **15) BAT (バッテリー)**

バッテリーは、コンピュータがオフになっているとき CMOS の値 (BIOS 設定、日付、および時刻情 報など)を維持するために、電力を提供します。バッテリーの電圧が低レベルまで下がったら、バ ッテリーを交換してください。CMOS値が正確に表示されなかったり、失われる可能性があります。

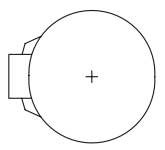

- バッテリーを取り外すと、CMOS 値を消去できます:
- 1. コンピュータのパワーをオフにし、電源コードを抜きます。
- 2. バッテリーホルダからバッテリーをそっと取り外し、1 分待ちます。(または、ド ライバーのような金属物体を使用してバッテリーホルダの+とーの端子に触 れ、5 秒間ショートさせます。)
	- 3. バッテリーを交換します。
	- 4. 電源コードを差し込み、コンピュータを再起動します。

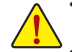

- バッテリーを交換する前に、常にコンピュータのパワーをオフにしてから電源コードを抜い てください。
- バッテリーを同等のバッテリーと交換します。バッテリーを正しくないモデルと交換すると、 破裂する恐れがあります。
- バッテリーを交換できない場合、またはバッテリーのモデルがはっきり分からない場合、購入 店または販売店にお問い合わせください。
- バッテリーを取り付けるとき、バッテリーのプラス側 (+) とマイナス側 (-) の方向に注意してく ださい (プラス側を上に向ける必要があります)。
- 使用済みのバッテリーは、地域の環境規制に従って処理してください。

# <span id="page-17-0"></span>**第 2 章 BIOS セットアップ**

BIOS (Basic Input and Output System) は、マザーボード上の CMOS にあるシステムのハードウエアのパラ メータを記録します。主な機能には、システム起動、システムパラメータの保存、およびオペレーティン グシステムの読み込みなどを行うパワーオンセルフテスト(POST)の実行などがあります。BIOSには、 ユーザーが基本システム構成設定の変更または特定のシステム機能の有効化を可能にする BIOS セ ー<br>ットアッププログラムが含まれています。

電源をオフにすると、CMOS の設定値を維持するためマザーボードのバッテリーが CMOS に必要な 電力を供給します。

BIOSセットアッププログラムにアクセスするには、電源オン時の POST中に<Delete>キーを押します。 BIOS をアップグレードするには、GIGABYTE Q-Flash または @BIOS ユーティリティのいずれかを使用 します。

- Q-Flash により、ユーザーはオペレーティングシステムに入ることなくBIOS のアップグレードまた はバックアップを素早く簡単に行えます。
- @BIOSは、インターネットからBIOSの最新バージョンを検索しダウンロードするとともにBIOSを 更新する Windows ベースのユーティリティです。

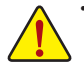

• BIOSの更新は潜在的に危険を伴うため、BIOSの現在のバージョンを使用しているときに問題が 発生していない場合、BIOSを更新しないことをお勧めします。BIOSの更新は注意して行ってくだ さい。BIOS の不適切な更新は、システムの誤動作の原因となります。

• システムの不安定またはその他の予期しない結果を防ぐために、初期設定を変更しないことを お勧めします(必要な場合を除く)。誤ったBIOS設定しますと、システムは起動できません。そのよ うなことが発生した場合は、CMOS値を既定値にリセットしてみてください。(CMOS値を消去する 方法については、この章の「Load Optimized Defaults」セクションまたは第 1 章にあるバッテリーま たは CMOS ジャンパの消去の概要を参照してください。)

### **2-1 起動画面**

コンピュータが起動するとき、次の起動ロゴ画面が表示されます。 (サンプル BIOS バージョン:GA-Z97M-D3H F1i)

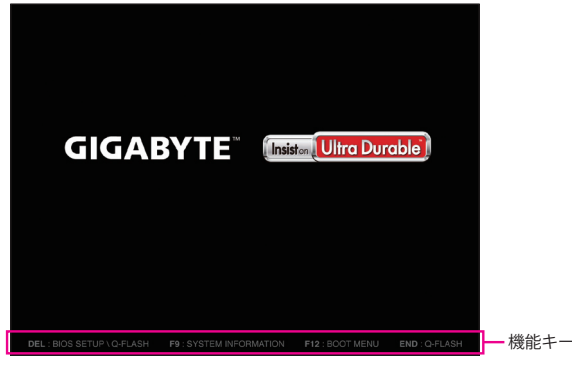

三つの異なるBIOSの設定モードがあり、<F2>キーを押すことで切り替えて使用することができます。 スタートアップガイド画面(既定値)は、従来の複雑なBIOSセットアップメニューを最も頻繁に使用さ れるオプションを使い易いインターフェイスで表示されます。これは、より迅速かつ簡単に基本的な システム設定を行うことができます。ST モード(GA-Z97M-D3Hのみ)では、ユーザーが様々な設定を簡 単にポイント・クリックして、最適なパフォーマンスを得るための調整を行うことができるファンシー かつユーザーフレンドリな BIOS 環境を提供します。クラシック・セットアップは、従来のBIOSセットア ップのインターフェイスです。入力する項目を選択してEnterキーを押して設定します。設定項目間を 移動する場合、キーボードの矢印キーを押して設定することができます。または、お使いのマウスで 希望する項目を選択することができます。

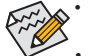

• システムが安定しないときは、**Load Optimized Defaults** を選択してシステムをその既定値に設 定します。

• 本章で説明された BIOS セットアップメニューは参考用です、項目は、BIOS のバージョンにより 異なります。

### <span id="page-18-0"></span>**2-2 M.I.T.**

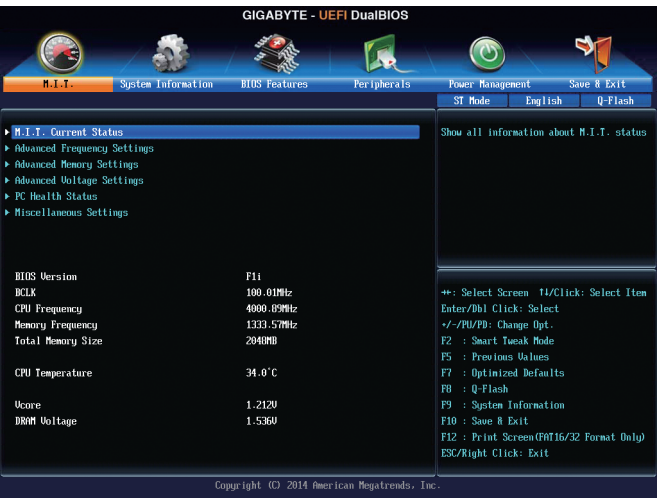

表示内容については、BIOS バージョン、CPU ベースクロック、CPU 周波数、メモリ周波数、合計メモリ サイズ、CPU 温度、Vcore、およびメモリ電圧に関する情報が表示されます。

オーバークロック設定による安定動作については、システム全体の設定によって異なります。オーバ ークロック設定を間違って設定して動作させるとCPU、チップセット、またはメモリが損傷し、これら のコンポーネントの耐久年数が短くなる原因となります。このページは上級ユーザー向けであり、 システムの不安定や予期せぬ結果を招く場合があるため、既定値設定を変更しないことをお勧め します。(誤ったBIOS設定をしますと、システムは起動できません。そのような場合は、CMOS 値を消 去して既定値にリセットしてみてください。)

- ` **M.I.T.Current Status (M.I.T 現在のステータス)** このセクションには、CPU/メモリ周波数/パラメータに関する情報が表示されます。
- & **Performance Upgrade (注)** j 5つのオーバークロック設定が可能です。オプション:20% Upgrade、40% Upgrade、60% Upgrade、80% Upgrade、100% Upgrade。(既定値:Auto)
- & **CPU Base Clock** j CPUベースクロックを 0.01 MHz 刻みで手動で設定します。(既定値:Auto) **重要:**CPU 仕様に従って CPU 周波数を設定することを強くお勧めします。
- & **Host/PCIe Clock Frequency (注)** j ホストクロック周波数 (CPU、PCIe、およびメモリの周波数を制御) を 0.01MHz 単位で手動設定す ることが可能です。 **CPU Base Clock** が **Manual** に設定されている場合のみ、この項目を構成できます。
- & **Processor Base Clock (Gear Ratio)(注)** j 複数のプリセットのホストクロックマルチプライヤによって **Host/PCIe Clock Frequency** を逓倍さ せることで Processor Base Clock を設定できます。**CPU Base Clock** が **Manual** に設定されている場 合のみ、この項目を構成できます。
- & **Spread Spectrum Control (注)** j CPU/PCI Express スペクトラム拡散を、有効または無効にします。(既定値:Auto) **CPU Base Clock** が **Manual** に設定されている場合のみ、この項目を構成できます。
- $\omega$  GA-Z97M-D3Hのみ。
- (注) この機能をサポートする CPU を取り付けている場合のみ、この項目が表示されます。Intel ® CPU の固有機能の詳細については、Intel の Web サイトにアクセスしてください。
- $\circ$  **Host Clock Value** 1 この値は、**Host/PCIe Clock Frequency** 値と**Processor Base Clock(Gear Ratio)** の値を掛けることで決 定されます。
- & **Processor Graphics Clock** オンボードグラフィックスクロックを設定できます。調整可能な範囲は400MHz~4000MHzの間で す。(既定値:Auto)
- & **CPU Upgrade (注)** CPUの周波数を設定できます。設定は搭載するCPUによって異なります。(既定値:Auto)
- & **CPU Clock Ratio** 取り付けた CPU のクロック比を変更します。調整可能範囲は、取り付ける CPU によって異なりま す。
- & **CPU Frequency** 現在作動している CPU 周波数を表示します。
- ▶ Advanced CPU Core Settings (CPUの詳細設定)
- & **CPU Clock Ratio、CPU Frequency** 上の項目の設定は **Advanced Frequency Settings** メニューの同じ項目と同期しています。
- & **K OC(注)** 特定のCPUを使用した場合に、パフォーマンスが向上します。(既定値:Auto)
- & **CPU PLL Selection** CPU PLLを設定します。**Auto** では、BIOS がこの設定を自動的に設定します。(既定値:Auto)
- & **Filter PLL Level** フィルター PLLを設定します。**Auto** では、BIOS がこの設定を自動的に設定します。(既定値:Auto)
- & **Uncore Ratio** CPU の Uncore ratio を設定できます。調整可能範囲は、使用される CPU によって異なります。
- & **Uncore Frequency** 現在の CPU Uncore 周波数を表示します。
- & **Intel(R) Turbo Boost Technology (注)** Intel CPU Turbo Boost テクノロジー機能の設定をします。**Auto** では、BIOS がこの設定を自動的に設 定します。(既定値:Auto)
- & **Turbo Ratio (1-Core Active~4-Core Active) (注)** さまざまな数のアクティブなコアに対して、CPU Turbo比を設定できます。**Auto**では、CPU仕様に従 って CPU Turbo 比を設定します。(既定値:Auto)
- & **Turbo Power Limit (Watts)** CPU Turboモードの電力制限を設定できます。CPU の消費電力がこれらの指定された電力制限を 超えると、CPU は電力を削減するためにコア周波数を自動的に低下します。**Auto** では、CPU 仕様 に従って電力制限を設定します。(既定値:Auto)
- & **Core Current Limit (Amps)** CPU Turboモードの電流制限を設定できます。CPUの電流がこれらの指定された電流制限を超え ると、CPU は電流を削減するためにコア周波数を自動的に低下します。**Auto** では、CPU 仕様に従 って電力制限を設定します。(既定値:Auto)
- & **No. of CPU Cores Enabled (注)** 使用するCPUコアを選択します。(選択可能なCPUコア数については、CPUによって異なります。) **Auto** では、BIOS がこの設定を自動的に設定します。(既定値:Auto)
- & **Hyper-Threading Technology (注)** この機能をサポートする Intel® CPU 使用時にマルチスレッディングテクノロジーの有効/ 無効を切 り替えます。この機能は、マルチプロセッサモードをサポートするオペレーティングシステムでの み動作します。**Auto** では、BIOS がこの設定を自動的に設定します。(既定値:Auto)
- $\omega$  GA-Z97M-D3Hのみ。
- (注) この機能をサポートする CPU を取り付けている場合のみ、この項目が表示されます。Intel ® CPU の固有機能の詳細については、Intel の Web サイトにアクセスしてください。

#### & **CPU Enhanced Halt (C1E) (<sup>注</sup> 1)**

システム一時停止状態時の省電力機能で、Intel ® CPU Enhanced Halt (C1E) 機能の有効/無効を切り 替えます。有効になっているとき、CPU コア周波数と電圧は下げられ、システムの停止状態の間、 消費電力を抑えます。**Auto** では、BIOS がこの設定を自動的に設定します。(既定値:Auto)

& **C3 State Support (<sup>注</sup> 1)**

システムが停止状態になっているとき、CPU が C3モードに入るかどうかを決定します。有効にな っているとき、CPU コア周波数と電圧は下げられ、システムの停止状態の間、消費電力を抑えま す。C3状態は、C1より省電力状態がはるかに強化されています。**Auto** では、BIOS がこの設定を自 動的に設定します。(既定値:Auto)

& **C6/C7 State Support (<sup>注</sup> 1)**

システムが停止状態になっているとき、CPU が C6/C7 モードに入るかどうかを決定します。有効 になっているとき、CPU コア周波数と電圧は下げられ、システムの停止状態の間、消費電力を抑 えます。C6/C7 状態は、C3 より省電力状態がはるかに強化されています。**Auto** では、BIOS がこの 設定を自動的に設定します。(既定値:Auto)

& **CPU Thermal Monitor (注 1)**

CPU 過熱保護機能である Intel® Tharmal Monitor 機能の有効 / 無効を切り替えます。有効になってい るとき、CPUが過熱すると、CPU コア周波数と電圧が下がります。**Auto** では、BIOS がこの設定を自 動的に設定します。(既定値:Auto)

& **CPU EIST Function (<sup>注</sup> 1)**

Enhanced Intel ® Speed Step 技術 (EIST) の有効/無効を切り替えます。CPU負荷によっては、Intel EIST技 術はCPU電圧とコア周波数をダイナミックかつ効率的に下げ、消費電力と熱発生量を低下させま す。**Auto** では、BIOS がこの設定を自動的に設定します。(既定値:Auto)

### & **Extreme Memory Profile (X.M.P.) (注 2)**

有効にすると、BIOSがXMPメモリモジュールのSPDデータを読み取り、メモリのパフォーマンスを 強化することが可能です。

Disabled この機能を無効にします。(既定値)<br>Depofile1 プロファイル1設定を使用します。

▶ Profile1 アロファイル 1 設定を使用します。<br>▶ Profile2 <sup>(注2)</sup> プロファイル 2 設定を使用します。

プロファイル 2 設定を使用します。

### & **System Memory Multiplier**

システムメモリマルチプライヤの設定が可能になります。**Auto** は、メモリの SPD データに従って メモリマルチプライヤを設定します。(既定値:Auto)

#### & **Memory Frequency (MHz)**

最初のメモリ周波数値は使用されるメモリの標準の動作周波数で、2番目の値は**System Memory Multiplier** 設定に従って自動的に調整されるメモリ周波数です。

` **Advanced Memory Settings (メモリの詳細設定)**

- $\heartsuit$  Extreme Memory Profile (X.M.P.)<sup>(注2)</sup>、System Memory Multiplier、Memory Frequency(MHz) 上の項目の設定は **Advanced Frequency Settings** メニューの同じ項目と同期しています。
- & **Memory Overclocking Profiles (注)** j メモリの周波数を設定できます。設定は搭載するメモリによって異なります。(既定値:Disabled)

### & **Memory Boot Mode**

メモリチェックと動作方法の設定を行います。

- ▶ Auto BIOSでこの設定を自動的に構成します。(既定値)<br>▶ Enable Fast Boot 高速メモリブート可能なメモリ検出を行います。
- → Enable Fast Boot 高速メモリブート可能なメモリ検出を行います。<br>→ Disable Fast Boot ブート時にメモリ1本1本の順にチェックを行い?
- .......<br>ブート時にメモリ1本1本の順にチェックを行います。
- ① GA-Z97M-D3Hのみ。
- (注 1) この機能をサポートするCPUを取り付けている場合のみ、この項目が表示されます。Intel ® CPU の固有機能の詳細については、Intel の Web サイトにアクセスしてください。
- (注 2) この機能をサポートするCPUとメモリモジュールを取り付けているときのみ、この項目が表 示されます。

### & **Memory Enhancement Settings (メモリの拡張設定)**

3種類のメモリー·パフォーマンスの設定を行います:Normal (基本性能)、Enhanced Stability、Enhanced Performance。(既定値:Normal)

& **Memory Timing Mode Manual** と **Advanced Manual** では、**Channel Interleaving**、**Rank Interleaving**、および以下のメモリのタ イミング設定を構成できます。オプション:Auto (既定値)、Manual、Advanced Manual。

### & **Profile DDR Voltage**

Non-XMPメモリーモジュール、または**ExtremeMemory Profil(e X.M.P.)**を使用する場合は**Disabled** (無 効) に設定され、その値は、メモリの仕様に応じて表示されます。Extreme Memory Profile (X.M.P.)が **Profile1**または**Profile2**にセットされるとき、値がXMPメモリ上のSPDデータに基づいて表示されま す。

### & **Channel Interleaving**

メモリチャンネルのインターリービングの有効/無効を切り替えます。**Enabled** (有効) 設定にする と、システムはメモリのさまざまなチャンネルに同時にアクセスしてメモリパフォーマンスと安 定性の向上を図ります。**Auto** では、BIOS がこの設定を自動的に設定します。(既定値:Auto)

& **Rank Interleaving**

メモリランクのインターリービングの有効/無効を切り替えます。**Enabled** (有効) 設定にすると、シ ステムはメモリのさまざまなランクに同時にアクセスしてメモリパフォーマンスと安定性の向上 を図ります。**Auto**では、BIOSがこの設定を自動的に設定できます。(既定値:Auto)

### ` **Channel A/B Memory Sub Timings**

このサブメニューでは、メモリの各チャンネルのメモリタイミング設定を行います。このサブメニュー では、メモリの各チャンネルのメモリタイミング設定を行います。タイミング設定の各画面は、**Memory TimingMode** が**Manual**または**AdvancedManual**の場合のみ設定可能です。注:メモリのタイミングを変 更後、システムが不安定になったり起動できなくなることがあります。その場合、最適化された初期設 定を読み込むかまたは CMOS 値を消去することでリセットしてみてください。

### ` **Advanced Voltage Setting(s 詳細な電圧設定)**

このサブメニューにより、CPU、チップセット、およびメモリ電圧の設定が可能になります。

### ` **PC Health Status**

& **Reset Case Open Status**

▶ Disabled 過去のケース開閉状態の記録を保持または消去します。(既定値)<br>▶ Enabled 過去のケース開閉状態の記録をクリアします。次回起動時、Case O

過去のケース開閉状態の記録をクリアします。次回起動時、Case Open フィール ドに「No」と表示されます。

### & **Case Open**

マザーボードの CI ヘッダに接続されたケース開閉の検出状態を表示します。システムケースの カバーが外れている場合、このフィールドが「Yes」になります。そうでない場合は「No」になりま す。ケースの開閉状態の記録を消去したい場合は、**Reset Case Open Status** を **Enabled** にして、設 定を CMOS に保存してからシステムを再起動します。

- & **CPU Vcore/CPU VRIN/Dram Voltage/+3.3V/+5V/+12V/CPU VAXG** 現在のシステム電圧を表示します。
- & **CPU/System Temperature** 現在の CPU/システムの温度を表示します。
- & **CPU/System Fan Speed** 現在のCPU/システムのファン速度を表示します。
- & **CPU/System Temperature Warning** CPU/システム温度警告のしきい値を設定します。温度がしきい値を超えた場合、BIOSが警告音を 発します。オブション:Disabled (既定値)、60℃/140℉、70℃/158℉、80℃/176℉、90℃/194℉。
- & **CPU/System Fan Fail Warning** ファンが接続されているか失敗したかで、システムは警告を出します。警告があった場合、ファン の状態またはファンの接続を確認してください。(既定値:Disabled)

### & **CPU Fan Speed Control (CPU\_FAN コネクター)**

ファン速度コントロール機能を有効にして、ファン速度を調整します。<br>▶ Normal インコンに従って異なる速度でファンを動作させること

- 温度に従って異なる速度でファンを動作させることができます。システム要件 に基づいて、EasyTuneでファン速度を調整することができます。(既定値)
- → Silent ファンを低速度で作動します。<br>→ Manual Fan Speed Percentage 項目の7 Manual **Fan Speed Percentage** 項目の下で、ファンの速度をコントロールします。
- ファンを全速で作動します。

### & **Fan Speed Percentage**

ファン速度をコントロールします。**CPU Fan Speed Control** が **Manual** に設定されている場合のみ、 この項目を構成できます。オブション:0.75 PWM value /℃~2.50 PWM value /℃。

### & **1st System Fan Speed Control (SYS\_FAN1 コネクター)**

ファン速度コントロール機能を有効にして、ファン速度を調整します。<br>▶ Normal システム温度に従って異なる速度でファンを動作さ

- システム温度に従って異なる速度でファンを動作させることができます。システ ム要件に基づいて、EasyTuneでファン速度を調整することができます。(既定値)
- D Silent ファンを低速度で作動します。<br>
D Manual Fan Speed Percentage 項目の下 Manual **Fan Speed Percentage** 項目の下で、ファンの速度をコントロールします。
- ファンを全速で作動します。

#### & **Fan Speed Percentage**

ファン速度をコントロールします。**1st System Fan Speed Control** が **Manual** に設定されている場合 のみ、この項目を構成できます。オプション:0.75 PWM value /℃~2.50 PWM value /℃。

#### & **2nd System Fan Speed Control (SYS\_FAN2 コネクター)**

- 
- ファン速度コントロール機能を有効にして、ファン速度を調整します。 Normal システム温度に従って異なる速度でファンを動作させることができます。システ
	- ム要件に基づいて、EasyTuneでファン速度を調整することができます。(既定値) → Silent ファンを低速度で作動します。<br>→ Manual Fan Speed Percentage 項目の7
	- Manual **Fan Speed Percentage** 項目の下で、ファンの速度をコントロールします。

ファンを全速で作動します。

### & **Fan Speed Percentage**

ファン速度をコントロールします。**2nd System Fan Speed Control** が **Manual** に設定されている場合 のみ、この項目を構成できます。オプション:0.75 PWM value /℃~2.50 PWM value /℃。

### & **3rd System Fan Speed Control (SYS\_FAN3 コネクター)**

- ファン速度コントロール機能を有効にして、ファン速度を調整します。<br>▶ Normal システム温度に従って異なる速度でファンを動作さ
- システム温度に従って異なる速度でファンを動作させることができます。システ ム要件に基づいて、EasyTuneでファン速度を調整することができます。(既定値) ▶ Silent ファンを低速度で作動します。
- Manual **Fan Speed Percentage** 項目の下で、ファンの速度をコントロールします。
	- ファンを全速で作動します。

#### & **Fan Speed Percentage**

ファン速度をコントロールします。**3rd System Fan Speed Control** が **Manual** に設定されている場合 のみ、この項目を構成できます。オプション:0.75 PWM value /℃~2.50 PWM value /℃。

### ` **Miscellaneous Settings (その他の設定)**

#### & **PCIe Slot Configuration**

PCI Expressスロットの動作モードをGen 1、Gen 2、またはGen 3に設定できます。実際の動作モード は、各スロットのハードウェア仕様によって異なります。**Auto**では、BIOSがこの設定を自動的に設 定できます。(既定値:Auto)

#### & **DMI Gen2 Speed**

DMIリンク速度を構成する事ができます。<br>• Auto BIOSでこの設定を自動

- ▶ Auto BIOSでこの設定を自動的に構成します。<br>▶ Enabled DMIリンク速度をGen2にセットします。
- → Enabled DMIリンク速度をGen2にセットします。(既定値)<br>→ Disabled DMIリンク速度をGen1にセットします。
- DMIリンク速度をGen1にセットします。

### & **3DMark01 Boost**

一部の従来のベンチマーク性能を向上させることができます。(既定値:Disabled)

# <span id="page-23-0"></span>**2-3 System Information (システムの情報)**

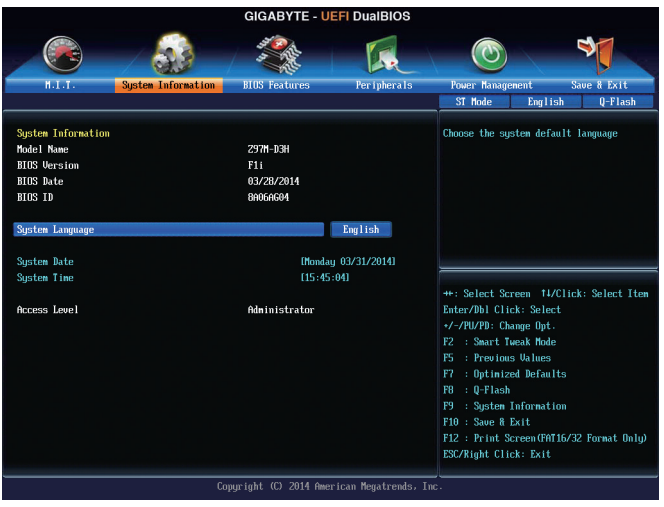

このセクションでは、マザーボード モデルおよび BIOS バージョンの情報を表示します。また、BIOS が 使用する既定の言語を選択して手動でシステム時計を設定することもできます。

### & **System Language**

BIOS が使用する既定の言語を選択します。

& **System Date**

システムの日付を設定します。<Enter> で Month (月)、Date (日)、および Year (年) フィールドを切り替 え、<Page Up> キーと<Page Down> キーで設定します。

& **System Time**

システムの時計を設定します。時計の形式は時、分、および秒です。例えば、1 p.m. は 13:0:0 で す。<Enter> で Hour (時間)、Minute (分)、および Second (秒) フィールドを切り替え、<Page Up> キーと <Page Down> キーで設定します。

& **Access Level**

使用するパスワード保護のタイプによって現在のアクセスレベルを表示します。(パスワードが設 定されていない場合、既定ではAdministrator (管理者)として表示されます。)管理者レベルでは、す べての BIOS 設定を変更することが可能です。ユーザーレベルでは、すべてではなく特定の BIOS 設定のみが変更できます。

# <span id="page-24-0"></span>**2-4 BIOS Features (BIOS の機能)**

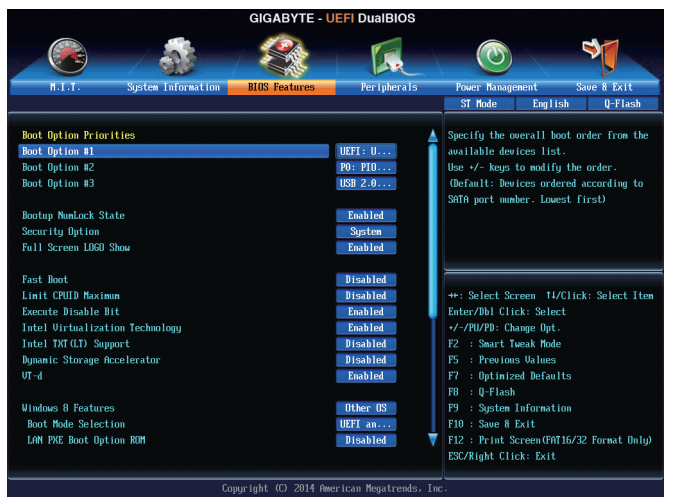

### & **Boot Option Priorities**

使用可能なデバイスから全体の起動順序を指定します。

起動デバイスリストでは、GPT形式をサポートするリムーバブルストレージデバイスの前に「UEFI: 」が付きます。GPT パーティショニングをサポートするオペレーティングシステムから起動するに は、前に「UEFI:」が付いたデバイスを選択します。

また、Windows 7 (64 ビット) など GPT パーティショニングをサポートするオペレーティングシステ ムをインストールする場合は、Windows 7 (64 ビット) インストールディスクを挿入し前に「UEFI:」が 付いた光学ドライブを選択します。

### & **Bootup NumLock State**

POST 後にキーボードの数字キーパッドにあるNumLock 機能の有効 / 無効を切り替えます。(既定 値:Enabled)

### & **Security Option**

パスワードは、システムが起動時、または BIOSセットアップに入る際に指定します。このアイテム を設定した後、BIOSメインメニューの **Administrator Password/User Password**アイテムの下でパス ワードを設定します。<br>D→ Setup パ

パスワードは BIOS セットアッププログラムに入る際にのみ要求されます。

**▶ System イスワードは、システムを起動したり BIOS セットアッププログラムに入る際に** 要求されます。(既定値)

### & **Full Screen LOGO Show**

システム起動時に、GIGABYTEロゴの表示設定をします。**Disabled** にすると、システム起動時に GIGABYTE ロゴをスキップします。(既定値:Enabled)

### & **Fast Boot**

Fast Boot を有効または無効にして OS の起動処理を短縮します。**Ultra Fast** では起動速度が最速 になります。(既定値:Disabled)

# & **VGA Support**

起動するオペレーティングシステム種別が選択できます。<br>▶ Auto インクジョン ROM のみを有効にし 従来のオプション ROM のみを有効にします。 ▶ EFI Driver EFI オプション ROM を有効にします。(既定値) この項目は、**Fast Boot** が **Enabled** または **Ultra Fast** に設定された場合のみ設定可能です。

# & **USB Support**

- → Disabled のS ブートプロセスが完了するまで、全 USB デバイスは無効になっています。<br>▶ Full Initial オペレーティングシステムおよび POST 中は、全 USB デバイスは機能します。
- D Full Initial オペレーティングシステムおよび POST 中は、全 USB デバイスは機能します。<br>D Partial Initial のS ブートプロセスが完了するまで、一部の USB デバイスは無効にたってい?

OS ブートプロセスが完了するまで、一部の USB デバイスは無効になっていま す。(既定値)

**Fast Boot** が **Enabled** に設定されている場合のみ、この項目を構成できます。**Fast Boot** が **Ultra Fast** に設定されている場合、この項目は無効になります。

# & **PS2 Devices Support**

Disabled OS ブートプロセスが完了するまで、全 PS/2 デバイスは無効になっています。 オペレーティングシステムおよび POST 中は、全 PS/2 デバイスは機能します。 (既定値)

**Fast Boot** が **Enabled** に設定されている場合のみ、この項目を構成できます。**Fast Boot** が **Ultra Fast** に設定されている場合、この項目は無効になります。

& **NetWork Stack Driver Support**

▶ Disabled ネットワークからのブートを無効にします。(既定値) Enabled ネットワークからのブートを有効にします。 この項目は、**Fast Boot** が **Enabled** または **Ultra Fast** に設定された場合のみ設定可能です。

# & **Next Boot After AC Power Loss**

→ Normal Boot 電源復帰後に通常起動をします。(既定値)<br>→ Fast Boot 雷源復帰後もFast Boot設定を維持します。 電源復帰後もFast Boot設定を維持します。

この項目は、**Fast Boot** が **Enabled** または **Ultra Fast** に設定された場合のみ設定可能です。

#### & **Limit CPUID Maximum (注)**

CPUID 最大値の制限設定を行います。Windows XPではこのアイテムを**Disabled** に設定し、Windows NT4.0 など従来のオペレーティングシステムでは **Enabled** に設定します。(既定値:Disabled)

#### & **Execute Disable Bit (注)**

Intel ® Execute Disable Bit (Intelメモリ保護) 機能の有効/無効を切り替えます。この機能は、コンピュ ータの保護を拡張して、サポートするソフトウェアおよびシステムと一緒に使用することでウィ ルスの放出および悪意のあるバッファのオーバーフロー攻撃を減少させることができます。(既 定値:Enabled)

& **Intel Virtualization Technology (注)**

Intel ® Virtualizationテクノロジーの有効/無効を切り替えます。Intel ®仮想化技術によって強化されたプ ラットフォームは独立したパーティションで複数のオペレーティングシステムとアプリケーション を実行できます。仮想化技術では、1つのコンピュータシステムが複数の仮想化システムとして機 能できます。(既定値:Enabled)

- & **Intel TXT(LT) Support(注)** Intel® Trusted Execution Technology (Intel® TXT) を有効または無効にします。Intel® Trusted Execution Technology は、ハードウェアベースのセキュリティを提供します。(既定値:Disabled)
- & **Dynamic Storage Accelerator**

Intel ® Dynamic StorageAcceleratorを有効または無効にします。有効にすると、ハードドライブの負荷 に従って入出力性能が調整されます。(既定値:Disabled)

& **VT-d (注)**

Directed I/O 用 Intel ® Virtualization テクノロジーの有効/無効を切り替えます。(既定値:Enabled)

& **Windows 8 Features**

インストールするオペレーティングシステムを選択することができます。(既定値:Other OS)

### & **CSM Support**

従来のPC起動プロセスをサポートするには、UEFI CSM(Compatibility SoftwareModule)を有効または 無効にします。<br>▶ Always し

UEFI CSMを有効にします。(既定値)

Never UEFI CSMを無効にし、UEFI BIOS起動プロセスのみをサポートします。 **Windows 8 Features** が **Windows 8** に設定されている場合のみ、この項目を設定できます。

(注) この機能をサポートする CPU を取り付けている場合のみ、この項目が表示されます。Intel ® CPU の固有機能の詳細については、Intel の Web サイトにアクセスしてください。

### & **Boot Mode Selection**

起動するオペレーティングシステム種別が選択できます。<br>▶UEFI and Legacy - 従来のオプションROMまたはUEFIの

- UEFI and Legacy 従来のオプションROMまたはUEFIのオプションROMをサポートするオペレ ーティングシステムから起動できます。(既定値) → Legacy Only 
<br>
<br />
従来のオプションROMのみをサポートするオペレーティングシステムから
- 起動できます。 UEFI Only UEFIのオプションROMのみをサポートするオペレーティングシステムから

起動できます。

**CSM Support** が **Always** に設定されている場合のみ、この項目を設定できます。

### & **LAN PXE Boot Option ROM**

LANコントローラーの従来のオプションROMを有効にすることができます。(既定値:Disabled) **CSM Support** が **Always** に設定されている場合のみ、この項目を設定できます。

### & **Storage Boot Option Control**

ストレージデバイスコントローラーについて、UEFIまたはレガシーのオプションROMを有効にす るかを選択できます。<br>▶ Disabled

- 
- → Disabled オプションROMを無効にします。<br>→ Legacy only レガシーのオプションROMのみ  $\bigstar$  Legacy only レガシーのオプションROMのみを有効にします。(既定値)<br>▶UEFI only UEFIのオプションROMのみを有効にします。
- UEFIのオプションROMのみを有効にします。
- **→ Legacy First レガシーのオプションROMを先に有効にします。**<br>→ UEFI First UEFIのオプションROMを先に有効にします。
- UEFIのオプションROMを先に有効にします。

**CSM Support** が **Always** に設定されている場合のみ、この項目を設定できます。

### & **Other PCI Device ROM Priority**

LAN、ストレージデバイス、およびグラフィックスROMなどを起動させる設定ができます。UEFIまた はレガシーのオプションROMを有効にするかを選択できます。 D Legacy OpROM 従来のオプションROMのみを有効にします。<br>D UEFI OpROM UEFIのオプションROMのみを有効にします。

wextosis ファコフ rom ファー Promite USS プログラム<br>UEFIのオプションROMのみを有効にします。(既定値) **CSM Support** が **Always** に設定されている場合のみ、この項目を設定できます。

### & **Network stack**

Windows Deployment ServicesサーバーのOSのインストールなど、GPT形式のOSをインストールする ためのネットワーク起動の有効/無効を切り替えます。(既定値:Disabled)

### & **Ipv4 PXE Support**

IPv4 PXEサポートの有効/無効を切り替えます。**Network stack**が有効になっている場合のみ、この 項目を構成できます。

### & **Ipv6 PXE Support**

IPv6 PXEサポートの有効/無効を切り替えます。**Network stack**が有効になっている場合のみ、この 項目を構成できます。

### & **Administrator Password**

管理者パスワードの設定が可能になります。この項目で <Enter> を押し、パスワードをタイプし、 続いて <Enter> を押します。パスワードを確認するよう求められます。再度パスワードをタイプし 。<br>て、<Enter>を押します。システム起動時およびBIOS セットアップに入るときは、管理者パスワード (またはユーザー パスワード) を入力する必要があります。ユーザー パスワードと異なり、管理者 パスワードではすべての BIOS 設定を変更することが可能です。

### & **User Password**

ユーザー パスワードの設定が可能になります。この項目で <Enter> を押し、パスワードをタイプ し、続いて<Enter>を押します。パスワードを確認するよう求められます。再度パスワードをタイプ して、<Enter>を押します。システム起動時およびBIOSセットアップに入るときは、管理者パスワー ド (またはユーザー パスワード) を入力する必要があります。しかし、ユーザー パスワードでは、 変更できるのはすべてではなく特定の BIOS 設定のみです。

パスワードをキャンセルするには、パスワード項目で <Enter> を押します。パスワードを求められ たら、まず正しいパスワードを入力します。新しいパスワードの入力を求められたら、パスワード に何も入力しないで <Enter> を押します。確認を求められたら、再度 <Enter> を押します。

### <span id="page-27-0"></span>**2-5 Peripherals (周辺機器)**

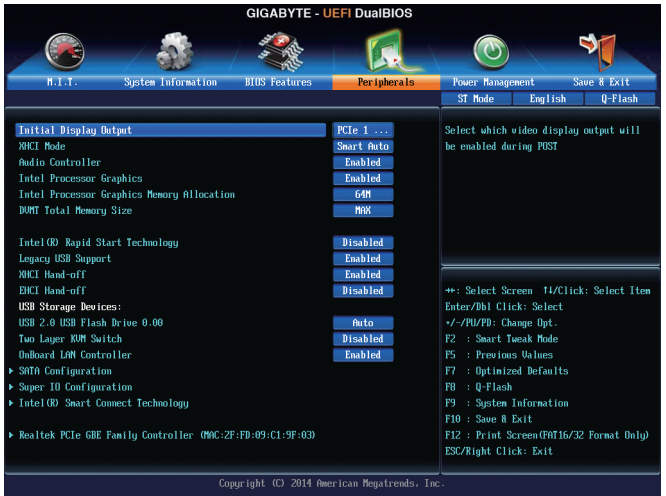

### & **Initial Display Output**

取り付けたPCIグラフィックスカード、PCI Expressグラフィックスカード、またはオンボードVGAから、 最初に呼び出すモニタディスプレイを指定します。

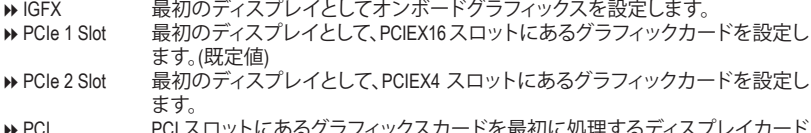

D→ PCI PCI スロットにあるクラフィックスカードを最初に処理するテイスフレイカー として設定します。

### & **XHCI Mode**

OSのxHCIコントローラーのオペレーティングモードを決定できます。

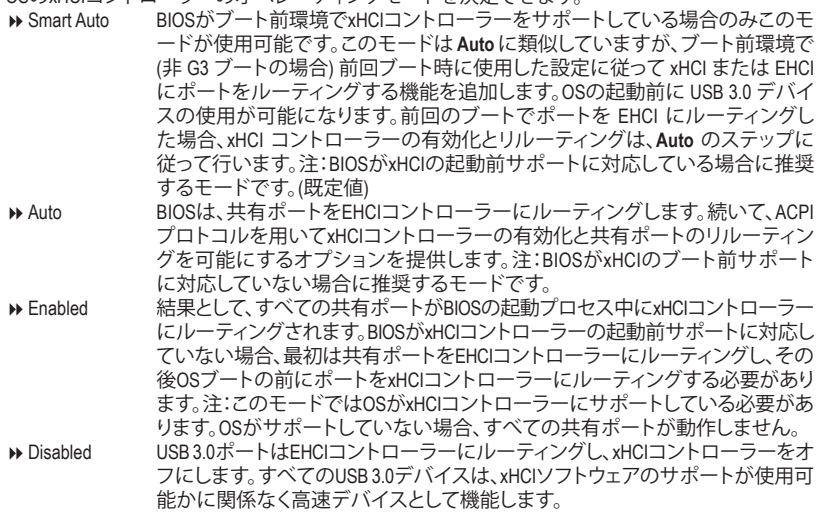

& **Audio Controller**

オンボードオーディオ機能の有効/無効を切り替えます。(既定値:Enabled) オンボードオーディオを使用する代わりに、サードパーティ製拡張オーディオカードをインストー ルする場合、この項目を **Disabled** に設定します。

- & **Intel Processor Graphics** オンボードグラフィックス機能の有効/無効を切り替えます。(既定値:Enabled)
- & **Intel Processor Graphics Memory Allocation** オンボードグラフィックスのメモリサイズを設定できます。オプション:32M~1024M。(既定値:64M)
- & **DVMT Total Memory Size** オンボードグラフィックスのDVMTメモリサイズを割り当てることができます。オプション: 128M、256M、MAX。(既定値:MAX)
- & **Intel(R) Rapid Start Technology** Intel ® Rapid Start テクノロジーを有効または無効にします。(既定値:Disabled)
- & **Legacy USB Support** USB キーボード/マウスを MS-DOS で使用できるようにします。(既定値:Enabled)
- & **XHCI Hand-off** XHCI ハンドオフのサポートなしでオペレーティングシステムの XHCI ハンドオフ機能を有効にす るかを決定します。(既定値:Enabled)
- & **EHCI Hand-off** EHCI ハンドオフのサポートなしでオペレーティングシステムの EHCI ハンドオフ機能を有効にす るかを決定します。(既定値:Disabled)
- & **USB Storage Devices** 接続された USB 大容量デバイスのリストを表示します。この項目は、USBストレージデバイスが インストールされた場合のみ表示されます。
- & **Two Layer KVM Switch** 2つのKVMスイッチを繋ぐ場合、適切なデバイスの機能性を確保するために、**Enabled**に設定して ください。(既定値:Disabled)
- & **OnBoard LAN Controller** オンボードLAN機能の有効/無効を切り替えます。(既定値:Enabled) オンボードLANを使用する代わりに、サードパーティ製増設用ネットワークカードをインストール する場合、この項目を**Disabled**に設定します。
- ` **SATA Configuration**
- & **Integrated SATA Controller**

統合されたSATAコントローラーの有効/無効を切り替えます。(既定値:Enabled)

& **SATA Mode Selection**

チップセットに統合された SATAコントローラー用の RAID の有効 / 無効を切り替えるか、SATAコ ントローラーをAHCI モードに構成します。

- → IDE SATA コントローラを IDE モードに構成します。<br>→ RAID SATA コントローラに対してRAIDモードを有効
- ▶ RAID SATA コントローラに対してRAIDモードを有効にします。
- AHCI SATAコントローラを AHCI モードに構成します。Advanced Host Controller Interface (AHCI)は、ストレージドライバが NCQ (ネイティヴ・コマンド・キューイング)およ びホットプラグなどの高度なシリアルATA機能を有効にできるインターフェイス 仕様です。(既定値)

### ` **Serial ATA Port 0/1/2/3/4/5**

- & **Port 0/1/2/3/4/5**
	- 各SATAポートを有効または無効にします。(既定値:Enabled)

### & **Hot plug**

各SATAポートのホットプラグ機能を有効または無効にします。(既定値:Disabled)

### & **External SATA**

追加SATAデバイスの有効/無効を切り替えます。(既定値:Disabled)

<span id="page-29-0"></span>` **Super IO Configuration**

このセクションでは、スーパー I/O チップ上の情報を提供し、シリアルポートとパラレルポートを 設定します。

- & **Serial Port A** オンボードシリアルポートの有効/無効を切り替えます。(既定値:Enabled)
- & **Parallel Port** オンボードパラレルポートの有効/無効を切り替えます。(既定値:Enabled)
- ` **Device Mode Parallel Port** が **Enabled** に設定されている場合のみ、この項目を構成できます。オンボード(LPT)ポ ート用のオペレーティングモードを選択します。オプション:Standard Parallel PortMode (既定値)、EPP Mode (Enhanced Parallel Port)、ECP Mode (Extended Capabilities Port)、EPP Mode & ECP Mode。
- ` **Intel(R) Smart Connect Technology**
- & **ISCT Support**

Intel ® Smart Connect Technology の有効/無効を切り替えます。(既定値:Disabled)

` **Realtek PCIe GBE Family Controller** このサブメニューは、LAN 設定に関する情報を提供します。

### **2-6 Power Management (電力管理)**

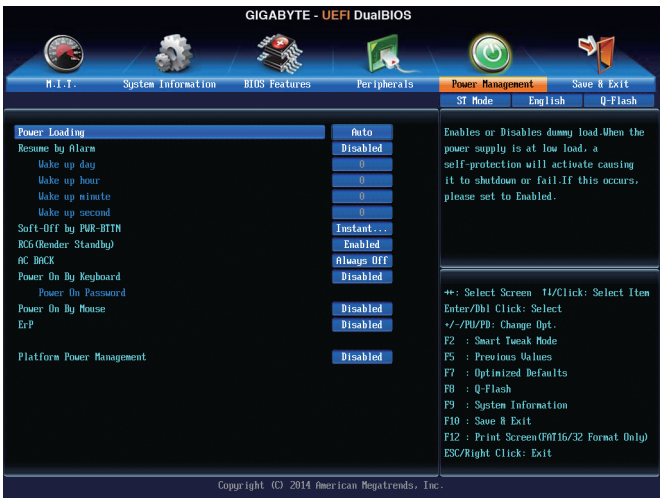

### & **Power Loading**

ダミーローディング機能の有効/無効を切り替えます。パワーサプライユニットのローディングが 低いためにシステムのシャットダウンや起動に失敗する場合は、有効に設定してください。**Auto** では、BIOS がこの設定を自動的に設定します。(既定値:Auto)

### & **Resume by Alarm**

任意の時間に、システムの電源をオンに設定します。(既定値:Disabled) 有効になっている場合、以下のように日時を設定してください: Wake up day:ある月の毎日または特定の日の特定の時間にシステムをオンにします。 → Wake up hour/minute/second:自動的にシステムの電源がオンになる時間を設定します。 注:この機能を使う際は、オペレーティングシステムからの不適切なシャットダウンまたはAC 電 源の取り外しはしないで下さい。そのような行為をした場合、設定が有効にならないことがあり ます。

### & **Soft-Off by PWR-BTTN**

電源ボタンで MS-DOS モードのコンピュータの電源をオフにする設定をします。 ▶ Instant-Off 電源ボタンを押すと、システムの電源は即時にオフになります。(既定値) Delay 4 Sec. パワーボタンを4 秒間押し続けると、システムはオフになります。パワーボタン を押して 4 秒以内に放すと、システムはサスペンドモードに入ります。

### & **RC6(Render Standby)**

オンボードグラフィックスをスタンバイモードに入れて消費電力を削減するかどうかを決定でき ます。(既定値:Enabled)

### & **AC BACK**

AC 電源損失から電源復帰した後のシステム状態を決定します。

- → Memory ac 電源が戻ると、システムは既知の最後の稼働状態に戻ります。<br>→ Always On ac 電源が戻るとシステムの電源はオンになります。
	- AC 電源が戻るとシステムの電源はオンになります。
- ▶ Always Off AC 電源が戻ってもシステムの電源はオフのままです。(既定値)

### & **Power On By Keyboard**

PS/2 キーボードのからの入力によりシステムの電源をオンにすることが可能です。 注:この機能を使用するには、+5VSBリードで1A以上を提供するATX電源装置が必要です。

- → Disabled この機能を無効にします。(既定値)<br>→ Password 1~5 文字でシステムをオンにするた
- → Password 1~5 文字でシステムをオンにするためのパスワードを設定します。<br>→ Keyboard 98 Windows 98 キーボードの POWER ボタンを押してシステムの電源をオ
- Windows 98 キーボードの POWER ボタンを押してシステムの電源をオンにします。
- ▶ Any Key キーボードのいずれかのキーを押してシステムの電源をオンにします。

### & **Power On Password**

**Power On By Keyboard** が **Password** に設定されているとき、パスワードを設定します。 このアイテムで <Enter> を押して 5 文字以内でパスワードを設定し、<Enter> を押して受け入れま す。システムをオンにするには、パスワードを入力し <Enter> を押します。 注:パスワードをキャンセルするには、このアイテムで <Enter>を押します。パスワードを求められ たとき、パスワードを入力せずに <Enter> を再び押すとパスワード設定が消去されます。

### & **Power On By Mouse**

PS/2 マウスからの入力により、システムをオンにします。

注:この機能を使用するには、+5VSBリードで1A以上を提供するATX電源装置が必要です。<br>▶Disabled この機能を無効にします。(既定値)

- Disabled この機能を無効にします。(既定値)<br>■ Move マウスを移動してシステムの電源?
	- マウスを移動してシステムの電源をオンにします。
- ▶ Double Click マウスの左ボタンをダブルクリックすると、システムのパワーがオンになります。
- & **ErP**

S5 (シャットダウン) 状態でシステムの消費電力を最小に設定します。(既定値:Disabled) 注:このアイテムを**Enabled**に設定すると、次の機能が使用できなくなります。PMEイベントからの 起動、マウスによる電源オン、キーボードによる電源オン、LAN からの起動。

### & **Platform Power Management**

有効またはアクティブ状態の電源管理機能(ASPM)を無効にします。(既定値:Disabled)

& **PEG ASPM**

CPUのPEGバスに接続されたデバイスのためのASPMモードを設定することができます。**Auto**で は、BIOSがこの設定を自動的に設定できます。この設定項目は、**Platform Power Management**が **Enabled**に設定されている場合にのみ設定が可能です。(既定値:Auto)

& **PCIe ASPM**

チップセットのPCI Expressバスに接続されたデバイスのためのASPMモードを設定することが できます。**Auto**では、BIOSがこの設定を自動的に設定できます。この設定項目は、**Platform Power Management**が**Enabled**に設定されている場合にのみ設定が可能です。(既定値:Auto)

### & **CPU DMI Link ASPM Control**

DMIリンクのCPU側のためのASPMモードを設定することができます。**Auto**では、BIOSがこの設定を 自動的に設定します。この設定項目は、**Platform PowerManagement**が**Enabled**に設定されている場 合にのみ設定が可能です。(既定値:L0sL1)

### <span id="page-31-0"></span>& **PCH DMI Link ASPM Control**

CPU側およびDMIリンクのチップセット側の両方にASPMモードを設定することができます。**Auto**で は、BIOSがこの設定を自動的に設定します。この設定項目は、**Platform PowerManagement**が**Enabled** に設定されている場合にのみ設定が可能です。(既定値:Enabled)

# **2-7 Save & Exit (保存して終了)**

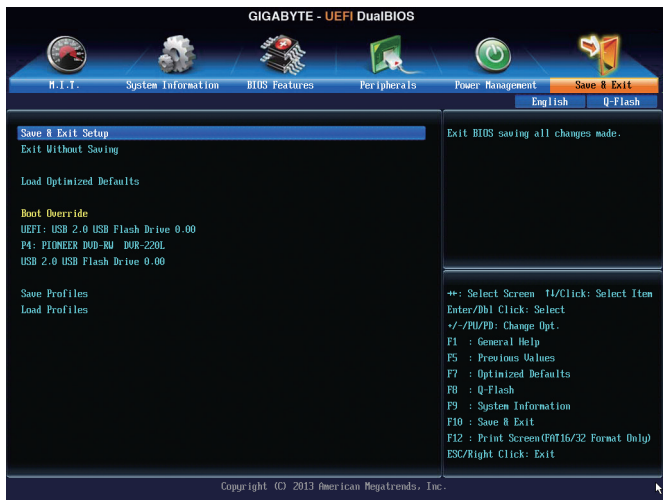

#### & **Save & Exit Setup**

この項目で<Enter>を押し、**Yes**を選択します。これにより、CMOSの変更が保存され、BIOSセットア ッププログラムを終了します。**No**を選択するかまたは <Esc>を押すと、BIOSセットアップのメイン メニューに戻ります。

### & **Exit Without Saving**

この項目で <Enter> を押し、**Yes**を選択します。これにより、CMOS に対して行われた BIOS セットア ップへの変更を保存せずに、BIOS セットアップを終了します。**No**を選択するかまたは <Esc> を押 すと、BIOS セットアップのメインメニューに戻ります。

### & **Load Optimized Defaults**

この項目で <Enter> を押し、**Yes**を選択して BIOS の最適な初期設定を読み込みます。BIOS の初期 設定は、システムが最適な状態で稼働する手助けをします。BIOS のアップデート後または CMOS 値の消去後には必ず最適な初期設定を読み込みます。

### & **Boot Override**

直ちに起動するデバイスを選択できます。選択したデバイスで <Enter> を押し、**Yes**を選択して確 定します。システムは自動で再起動してそのデバイスから起動します。

#### & **Save Profiles**

この機能により、現在の BIOS 設定をプロファイルに保存できるようになります。最大 8 つのプロ ファイルを作成し、セットアッププロファイル 1 ~ セットアッププロファイル 8として保存すること ができます。<Enter>を押して終了します。または**Select File in HDD/USB/FDD**を選択してプロファイル をストレージデバイスに保存します。

### & **Load Profiles**

システムが不安定になり、BIOSの既定値設定をロードした場合、この機能を使用して前に作成さ れたプロファイルからBIOS設定をロードすると、BIOS設定をわざわざ設定しなおす煩わしさを避 けることができます。まず読み込むプロファイルを選択し、<Enter>を押して完了します。**Select File inHDD/USB/FDD**を選択すると、お使いのストレージデバイスから以前作成したプロファイルを入力 したり、正常動作していた最後のBIOS設定(最後の既知の良好レコード)に戻すなど、BIOSが自動 的に作成したプロファイルを読み込むことができます。

# <span id="page-32-0"></span>**第 3 章 付録**

### **3-1 SATA ハードドライブの設定**

### **始める前に**

- 以下を準備してください:
- 少なくとも2 台の SATAハードドライブ (最適のパフォーマンスを発揮するために、同じモデルと容 量のハードドライブを2 台使用することをお勧めします)。RAIDを使用しない場合、準備するハード ドライブは 1 台のみでご使用下さい。
- Windows セットアップディスク。
- マザーボードドライバディスク。
- USB メモリドライブ。

### **オンボード SATA コントローラを設定する**

### **A. コンピュータに SATA ハードドライブをインストールする**

SATA信号ケーブルの一方の端をSATAハードドライブの背面に、もう一方の端をマザーボードの空い ているSATAポートに接続します。次に、電源装置からハードドライブに電源コネクターを接続します。

### **B. BIOS セットアップで SATA コントローラーモードを設定する**

SATAコントローラーコードがシステムBIOSセットアップで正しく設定されていることを確認してくださ い。BIOSセットアップメニューの場合、第2章「BIOSセットアップ」、「統合周辺機器」を参照してください。 ステップ:

- 1. コンピュータの電源をオンにし、POST( パワーオンセルフテスト)中に <Delete> を押して BIOS セッ トアップに入ります。**Peripherals\SATA Configuration** に移動します。**Integrated SATA Controller** が有効 であることを確認してください。RAID を作成するには、**SATA Mode Selection** を **RAID** にします。RAID を作成しない場合、この項目を **IDE** または **AHCI** に設定します。
- 2. UEFI RAID を構成する場合は「C-1」のステップに従ってください。従来の RAID ROM に入るには、 設定を保存して BIOS セットアップを終了します。詳細情報については「C-2」を参照してください。

このセクションで説明した BIOS セットアップメニューは、マザーボードによって異なること があります。表示される実際の BIOS セットアップオプションは、お使いのマザーボードおよ び BIOS バージョンによって異なります。

### **C-1. UEFI RAID の設定**

Windows 8.1/8 64bitのみUEFI RAID構成をサポートしています。 ステップ:

- 1. BIOS設定でSATAコントローラをRAIDモードに設定した後、BIOS設定でOSタイプを**Windows 8**と**CSM Support**を**Never**に変更して保存し、変更を保存し、BIOS セットアップを終了します。
- 2. システムの再起動後、再度 BIOS セットアップに入ります。続いて **Peripherals\Intel(R) Rapid Storage Technology** サブメニューに入ります。
- 3. **Intel(R)Rapid Storage Technology**メニューにおいて、**CreateRAIDVolume**で<Enter>を押して**CreateRAID Volume**画面に入ります。**Name**の項目で1~16文字(文字に特殊文字を含めることはできません)のボ リューム名を入力し、<Enter>を押します。RAIDレベルを選択します。サポートされるRAIDレベルには RAID 0、RAID 1、リカバリ、RAID 10、とRAID 5が含まれています(使用可能な選択は取り付けられてい るハードドライブの数によって異なります)。次に、下矢印キーを用いて**Select Disks** に移動します。
- 4. **Select Disks** の項目で、RAIDアレイに含めるハードドライブを選択します。選択するハードドライブ 上で <スペース> キーを押します (選択したハードドライブには "X" の印が付きます)。Stripe Block サ イズを設定します。ストライブブロックサイズは 4 KB~128 KBまで 設定できます。ストライプブロッ クサイズを選択したら、容積容量を設定します。
- 5. 容量を設定後、**Create Volume** に移動し、<Enter> を押して開始します。
- 6. 完了すると、**Intel(R) Rapid Storage Technology** 画面に戻ります。**RAID Volumes** に新しい RAID ボリュー ムが表示されます。詳細情報を見るには、ボリューム上で<Enter>を押してRAIDレベルの情報、スト ライプブロックサイズ、アレイ名、アレイ容量などを確認します。

### **C-2. Legacy RAID ROMを設定する**

Intel® legacy RAID BIOS セットアップユーティリティに入って、RAID アレイを設定します。非 RAID 構成の 場合、このステップをスキップし、Windows オペレーティングシステムのインストールに進んでください。 ステップ:

- 1. POST メモリテストが開始された後でオペレーティングシステムがブートを開始する前に、「Press <Ctrl-I> to enter Configuration Utility」。<Ctrl> + <I>を押して RAID 設定ユーティリティに入ります。
- 2. <Ctrl> + <I> を押すと、**MAIN MENU** スクリーンが表示されます。RAID アレイを作成する場合、**MAIN MENU** で **Create RAID Volume** を選択し <Enter> を押します。
- 3. **CREATE VOLUME MENU**スクリーンに入った後、**Name**の項目で 1~16 文字 (文字に特殊文字を含める -<br>ことはできません) のボリューム名を入力し、<Enter> を押します。RAID レベルを選択します。サポー トされる RAID レベルには RAID 0、RAID 1、リカバリ、RAID 10、と RAID 5 が含まれています(使用可能 な選択は取り付けられているハードドライブの数によって異なります)。<Enter>を押して続行します。
- 4. **Disks** の項目で、RAID アレイに含めるハードドライブを選択します。取り付けたドライブが 2台のみ の場合、ドライブはアレイに自動的に割り当てられます。必要に応じて、ストライブブロックサイズを 設定します。ストライブブロックサイズは 4 KB~128 KB まで 設定できます。ストライプブロックサイ ズを選択してから、<Enter> を押します。
- 5. アレイの容量を入力し、<Enter> を押します。最後に、**Create Volume** で <Enter> を押し、RAID アレイ の作成を開始します。ボリュームを作成するかどうかの確認を求められたら、<Y> を押して確認す るか <N> を押してキャンセルします。
- 6. 完了したら、**DISK/VOLUME INFORMATION**セクションに、RAID レベル、ストライブブロックサイズ、アレ イ名、およびアレイ容量などを含め、RAID アレイに関する詳細な情報が表示されます。RAID BIOS ユ ーティリティを終了するには、<Esc> を押すか **MAIN MENU** で**6. Exit** を選択します。

### **SATA RAID/AHCIドライバとオペレーティングシステムをインストールする**

BIOS設定が正しければ、オペレーティングシステムをいつでもインストールできます。

### **オペレーティングシステムをインストール**

Windows 7 にはすでに Intel SATA RAID/AHCI ドライバが含まれているため、Windows のインストールプ ロセスの間、RAID/AHCI を個別にインストールする必要はありません。オペレーティングシステムのイ ンストール後、「Xpress Install」を使用してマザーボードドライバディスクから必要なドライバをすべて インストールして、システムパフォーマンスと互換性を確認するようにお勧めします。Windows 8.1/8 を インストールするには以下のステップを参照してください。ステップ:

- 1. ドライバディスクの **BootDrv** にある **IRST** フォルダをお使いの USBメモリドライブにコピーします。
- 2. Windows 8.1/8 セットアップディスクからブートし、標準のOSインストールステップを実施します。画面 でドライバを読み込んでくださいという画面が表示されたら、**Browse**を選択します。
- 3. USBメモリドライブを挿入し、ドライバの場所を閲覧します。ドライバの場所は次の通りです。 Windows 32 ビット:\iRST\32Bit
- Windows 64 ビット:\iRST\64Bit
- 4. 画面が表示されたら、**Intel(R) Desktop/Workstation/Server Express Chipset SATA RAID Controller** を選 択し、**Next** をクリックしてドライバをロードし OS のインストールを続行します。

# <span id="page-34-0"></span>**3-2 ドライバのインストール**

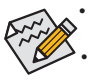

• ドライバをインストールする前に、まずオペレーティングシステムをインストールします。( 以下の指示は、例として Windows 8.1 オペレーティングシステムを使用します。) • オペレーティングシステムをインストールした後、マザーボードのドライバディスクを光学 ドライブに挿入します。画面右上隅のメッセージ「このディスクの操作を選択するにはタッ プしてください」をクリックし、「**Run**.exeの実行」を選択します。(またはマイコンピュータで 光学ドライブをダブルクリックし、Run.exe プログラムを実行します。)

「Xpress Install」はシステムを自動的にスキャンし、インストールに推奨されるすべてのドライバをリ ストアップします。**Xpress Install** ボタンをクリックすると、「Xpress Install」が選択されたすべてのドライ バをインストールします。または、矢印 アイコンをクリックすると、必要なドライバを個別にインス トールします。

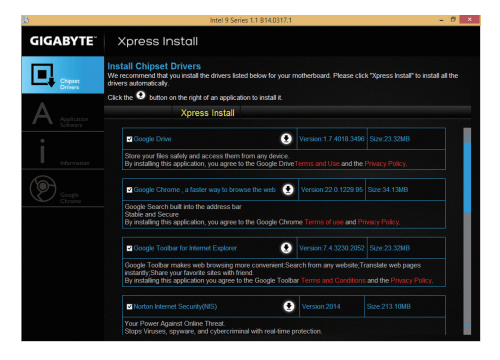

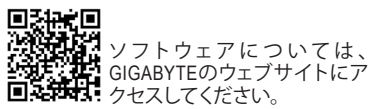

### <span id="page-35-0"></span>**規制声明**

### **規制に関する注意**

この文書は、当社の書面による許可なしにコピーできません、また内容を第三者への開示や不正な 目的で使用することはできず、違反した場合は起訴されることになります。当社はここに記載されて いる情報は印刷時にすべての点で正確であるとします。しかしこのテキスト内の誤りまたは脱落に 対してGIGABYTEは一切の責任を負いません。また本文書の情報は予告なく変更することがあります が、GIGABYTE社による変更の確約ではありません。

### **環境を守ることに対する当社の約束**

高効率パフォーマンスだけでなく、すべてのGIGABYTEマザーボードはRoHS (電気電子機器に関する 特定有害物質の制限)とWEEE (廃電気電子機器)環境指令、およびほとんどの主な世界的安全要件を 満たしています。環境中に有害物質が解放されることを防ぎ、私たちの天然資源を最大限に活用する ために、GIGABYTEではあなたの「耐用年数を経た」製品のほとんどの素材を責任を持ってリサイクル または再使用するための情報を次のように提供します。

### **RoHS(危険物質の制限)指令声明**

GIGABYTE製品は有害物質(Cd、Pb、Hg、Cr+6、PBDE、PBB)を追加する意図はなく、そのような物質を避け ています。部分とコンポーネントRoHS要件を満たすように慎重に選択されています。さらに、GIGABYTE は国際的に禁止された有毒化学薬品を使用しない製品を開発するための努力を続けています。

### **WEEE(廃電気電子機器)指令声明**

GIGABYTEは2002/96/EC WEEE(廃電気電子機器)の指令から解釈されるように国の法律を満たしてい ます。WEEE指令は電気電子デバイスとそのコンポーネントの取り扱い、回収、リサイクル、廃棄を指 定します。指令に基づき、中古機器はマークされ、分別回収され、適切に廃棄される必要があります。

### **WEEE記号声明**

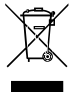

以下に示した記号が製品にあるいは梱包に記載されている場合、この製品を他の廃棄物 と一緒に廃棄してはいけません。代わりに、デバイスを処理、回収、リサイクル、廃棄手続 きを行うために廃棄物回収センターに持ち込む必要があります。廃棄時に廃機器を分別 回収またはリサイクルすることにより、天然資源が保全され、人間の健康と環境を保護す るやり方でリサイクルされることが保証されます。リサイクルのために廃機器を持ち込む ことのできる場所の詳細については、最寄りの地方自治体事務所、家庭ごみ廃棄サービス、また製品

の購入店に環境に優しい安全なリサイクルの詳細をお尋ねください。

- ◆ 電気電子機器の耐用年数が過ぎたら、最寄りのまたは地域の回収管理事務所に「戻し」リサイク ルしてください。
- 耐用年数を過ぎた製品のリサイクルや再利用についてさらに詳しいことをお知りになりたい場合、 製品のユーザーマニュアルに記載の連絡先にお問い合わせください。できる限りお客様のお力に なれるように努めさせていただきます。

最後に、本製品の省エネ機能を理解して使用し、また他の環境に優しい習慣を身につけて、本製品 購入したときの梱包の内装と外装 (運送用コンテナを含む) をリサイクルし、使用済みバッテリーを 適切に廃棄またはリサイクルすることをお勧めします。お客様のご支援により、当社は電気電子機器 を製造するために必要な天然資源の量を減らし、「耐用年数の過ぎた」製品の廃棄のための埋め立 てごみ処理地の使用を最小限に抑え、潜在的な有害物質を環境に解放せず適切に廃棄することで、 生活の質の向上に貢献いたします。

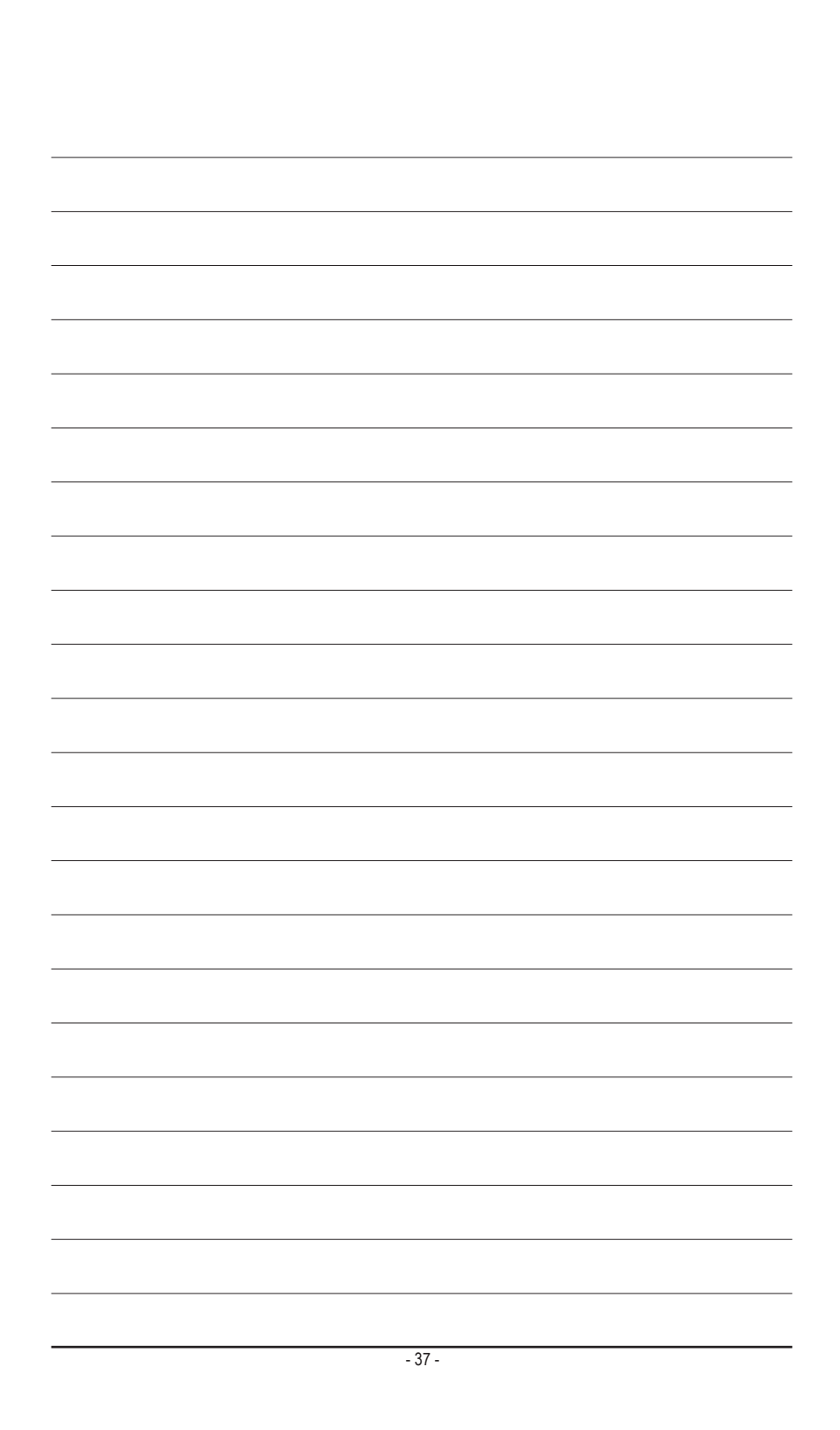

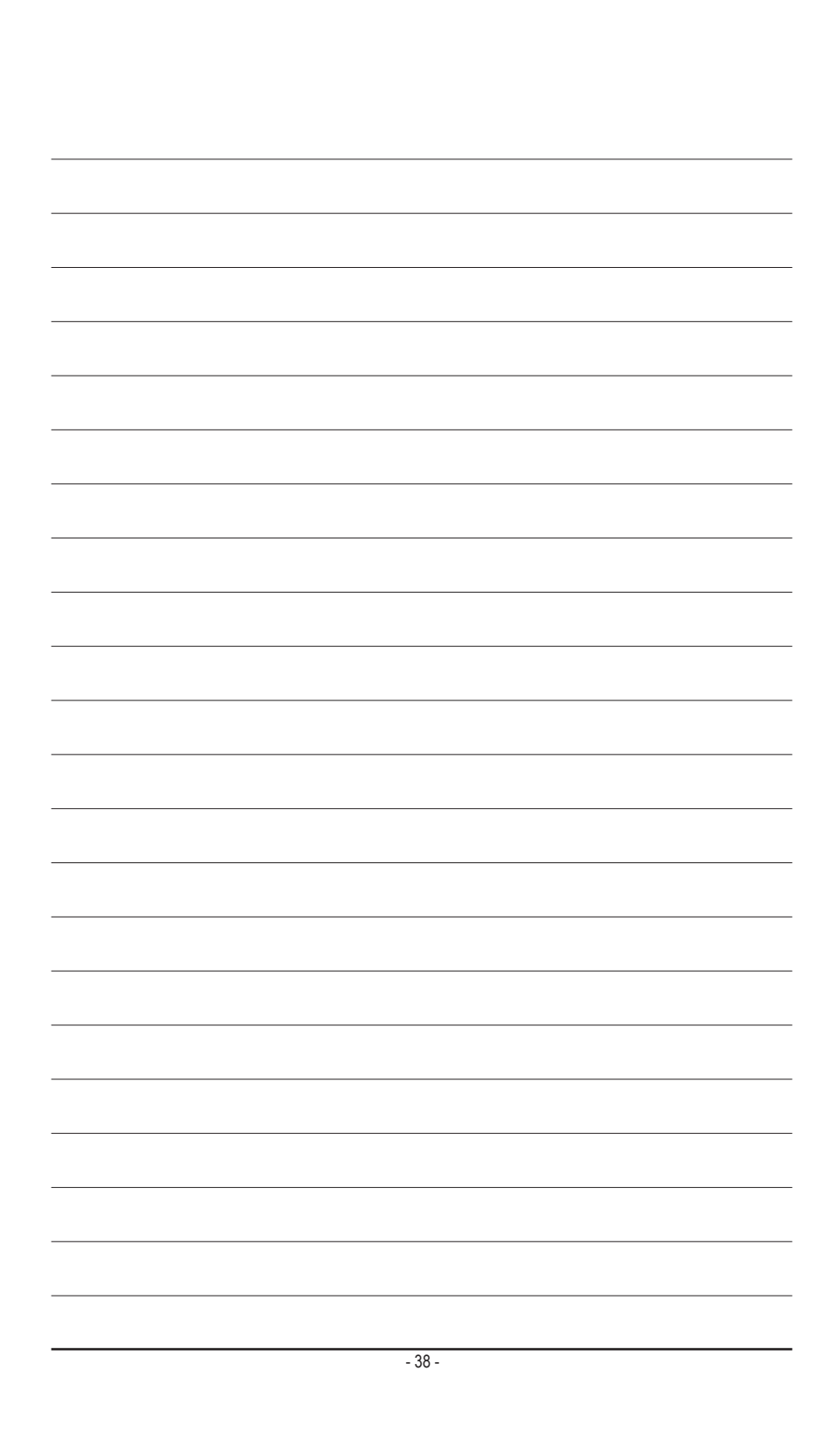

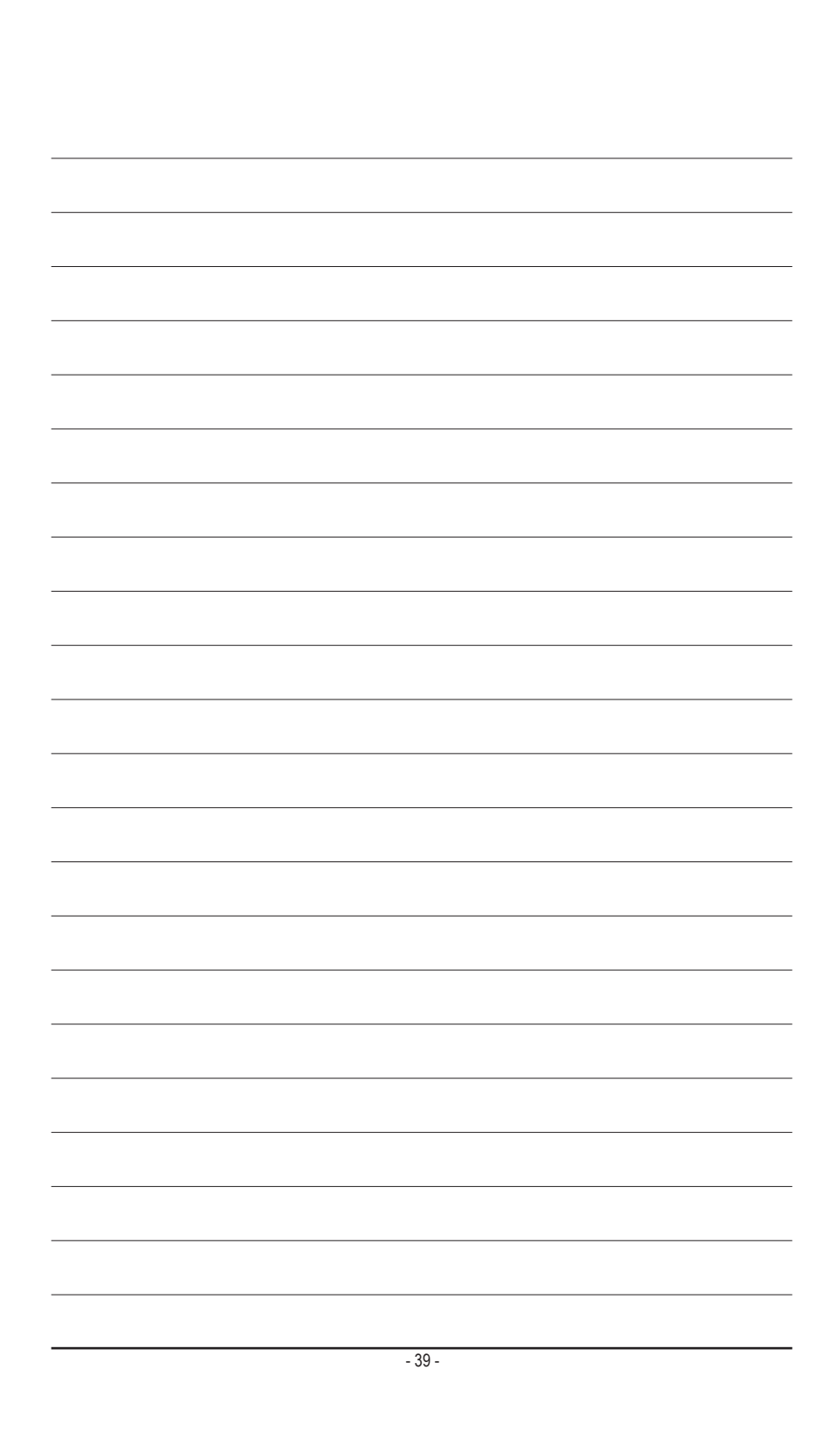

<span id="page-39-0"></span>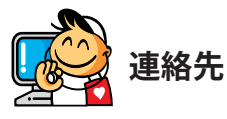

**GIGA-BYTE TECHNOLOGY CO., LTD.** アドレス:No.6, Bao Chiang Road, Hsin-Tien Dist., New Taipei City 231,Taiwan TEL:+886-2-8912-4000、ファックス+886-2-8912-4005 技術および非技術。サポート(販売/マーケティング): http://ggts.gigabyte.com.tw WEBアドレス(英語): http://www.gigabyte.com WEBアドレス(中国語): http://www.gigabyte.tw

GIGABYTE Webサイトにアクセスし、Webサイトの右上にある言語リストで言語を選択することができます。

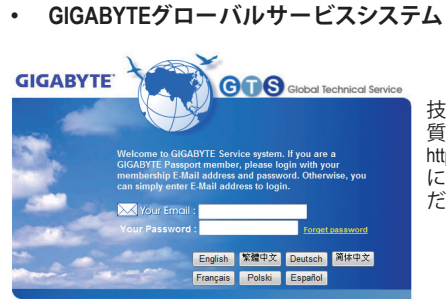

技術的または技術的でない (販売/マーケティング) 質問を送信するには: http://ggts.gigabyte.com.tw にアクセスし、言語を選択してシステムに入ってく ださい。